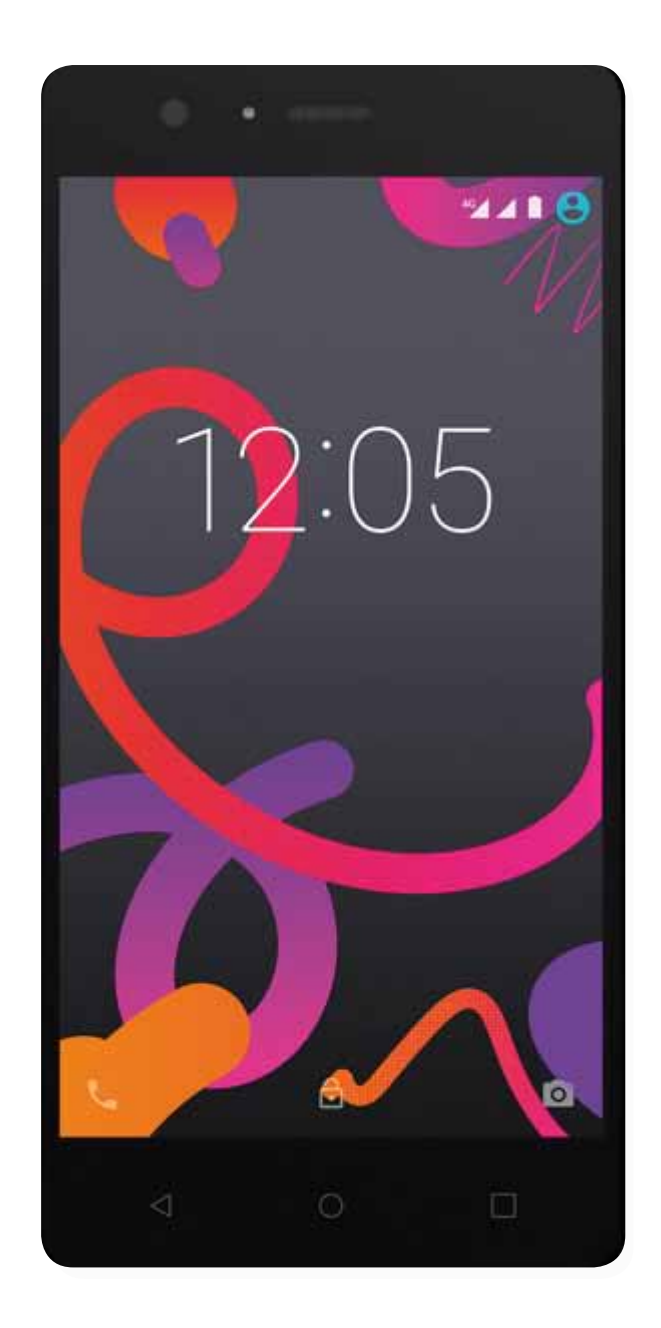

# Aquaris M5

# Erabiltzailearentzako gida osoa

**Euskaltelek itzulitako eta ekoiztutako eskuliburua**

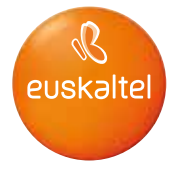

## Aquaris M5

BQ taldetik, eskerrak ematen dizkizugu Aquaris M5 berria erosteagatik, eta espero dugu gustura erabiliko duzula.

Smartphone libre honekin, sare mugikorrik bizkorrena erabili ahal izango duzu 4G estaldurari esker. SIM duala (microSIM) du; beraz, bi SIM sar ditzakezu aldi berean, operadorea edozein dela ere. Interneten bizkor-bizkor nabiga dezakezu, posta elektronikoa kontsultatu, jokoetan eta aplikazioetan aritu (gailutik zuzenean eros ditzakezu), liburu elektronikoak irakurri, fitxategiak bluetooth bidez transferitu, soinua grabatu, filmak ikusi, argazkiak eta bideoak atera, musika entzun, lagunekin eta senitartekoekin txateatu edo gogoko sare sozialez gozatu.

## Eskuliburuari buruz

- · Smartphonea behar bezala erabiltzen duzula bermatzeko, erabiltzen hasi aurretik, arretaz irakurri erabiltzailearen eskuliburu hau.
- · Gerta liteke eskuliburu honetako irudi eta pantaila-irudi batzuk bat ez etortzea azken produktuarekin.
- · Gerta liteke edukiaren zati batzuk bat ez etortzea gailuaren funtzionamenduagatik firmware-eguneratzeak direla eta. Eskuliburu honen bertsio eguneratuena eskuratzeko, ikusi [www.bq.com.](http://www.bq.com)
- · BQk ez ditu bere gain hartzen erabiltzaileak erregistro-parametroak aldatzeagatik sor daitezkeen errendimendu- edo bateraezintasun-arazoen ardurarik, ezta aplikazioen dendetan eskura dauden hirugarrenen aplikazioren batek eragindako bateraezintasun-arazoenik ere.

#### Azalpen-ikonoak

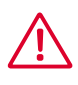

Arriskua: pertsonen osasunerako arriskutsuak izan daitezkeen egoerak.

Oharra: pertsonen osasunerako arriskutsuak ez diren egoerak, baina gailuaren funtzionamendu egokia arriskuan jar dezaketenak.

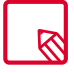

Aholkua: gailuari etekinik handiena ateratzeko informazio osagarria.

#### Marka komertzialak

BQren logotipoa Mundo Reader SLren marka erregistratu bat da.

Androiden eta Google SearchTMren logotipoak Google Inc-ren marka erregistratuak dira.

Wi-Fi® Wi-Fi Alliance-ren marka komertzial erregistratu bat da.

Bluetooth® Bluetooth SIG, Inc-ren marka erregistratu bat da.

MicroSDTM SD-3D LLCren marka eta logotipo erregistratua da.

Dolby Laboratories-en marka komertzialak dira Dolby, Dolby Audio eta D bikoitzaren sinboloa.

Qualcomm Incorporated-en marka komertzial bat da Qualcomm, AEBn eta beste herrialde batzuetan erregistratua.

Gainerako marka komertzialak dagozkien jabeenak dira. Eskubide guztiak erreserbatuta.

#### Aurkibidea

- Hasi aurretik
- Paketearen edukia
- Produktuaren ikuspegi orokorra

#### Lehen urratsak

- SIM txartelak nola txertatu
- MicroSD txartela jartzea/ateratzea
- Piztea eta itzaltzea
- Gailua kargatzea eta fitxategiak transferitzea
- Konfigurazio-laguntzailea

#### Mahaigaineko elementuak

- Pantaila blokeatzea
- 15 Pantaila nagusia
- Pantaila nagusia pertsonalizatzea
- Pantaila nagusiko elementuak mugitzea edo kentzea
- Elementuak karpetatan multzokatzea
- Pantailaren orientazioa doitzea
- Ukipen anitzeko pantaila erabiltzen ikastea
- Botoiak eta ikonoak
- Egoera-barra
- Jakinarazpen- eta ohar-barra
- 23 Teklatua

#### 24 Telefonoa

- 24 Kontaktuak kudeatzea
- 24 Kontaktuak gehitzea
- 25 Lehendik dagoen kontaktu bat editatzea
- 25 Kontaktu bat erabiltzea
- 25 Kontaktu-talde bat sortzea
- 26 Bistaratu beharreko kontaktuak
- 26 Kontaktuak inportatzea/esportatzea
- 27 Deiak
- 29 Telefono-elkarrizketa batean erabilgarri dauden aukerak
- 30 Telefonoaren IDa "ezkutuko" gisa konfiguratzea
- 30 Deiak murriztea
- 31 SMSak eta MMSak
- 32 Mezuak konfiguratzea

#### 33 Doikuntzak

#### 33 HARIRIK GABEKO KONEXIOEN ETA SAREEN DOIKUNTZAK

- 33 WiFi-a
- 34 Bluetootha
- 35 SIM txartelak
- 36 Datuen erabilera
- 36 Gehiago...

#### 38 GAILUAREN DOIKUNTZAK

- 38 Pantaila
- 39 Soinuak eta jakinarazpenak
- 40 Biltegiratzea
- 41 Bateria
- 41 Aplikazioak
- 41 Erabiltzaileak
- 41 Ukitzea eta ordaintzea

#### 42 DOIKUNTZA PERTSONALAK

- 42 Kokapena
- 43 Segurtasuna
- 44 Kontuak
- 44 Hizkuntza eta testua idaztea
- 45 Segurtasun-kopia.

#### 46 SISTEMA-DOIKUNTZAK

- 46 Data eta ordua
- 46 Piztea eta itzaltzea programatzea
- 47 Irisgarritasuna
- 50 Inprimatzea
- 50 Telefonoari buruzko informazioa
- 51 Garatzailearen aukerak

#### Errendimendu-doikuntzak

- Bateriaren iraupena optimizatzea
- Bateriaren erabilerari buruzko xehetasunak kontrolatzea

#### Posta elektronikoa

- Gmail kontua konfiguratzea
- Mezu elektronikoak bidaltzea
- Mezu elektroniko bati erantzutea

#### Multimedia

- Kamera-modua
- Bideo-modua
- Doikuntzak
- Modu panoramikoa
- Slow Motion modua
- Time Lapse modua
- Irudi-galeria
- Play Music
- Play Películas

#### Aplikazioak

- Play Store
- Jatorri ezezaguneko aplikazioak
- Aurrez instalatutako aplikazioak
- Web-nabigatzailea
- Hangouts
- Egutegia
- Mapak eta GPS nabigazioa
- File Manager
- Dolby Audio
- Albisteak eta eguraldia (Genie Widget)

#### 5 Tresnak

- Kalkulagailua
- Erlojua
- Grabagailua
- FM irratia
- Ahots bidezko bilaketa

#### Eranskinak

- A eranskina: OTA eguneratzeak
- B Eranskina: Zehaztapen teknikoak
- C Eranskina: Garbiketa segurtasuna
- D Eranskina: Irrati-uhinen eraginpean egoteari eta SARi buruzko informazioa
- (Specifc Absorption Rate, absortzio espezifikoaren tasa)
- E Eranskina: Produktu hau behar bezala botatzea
- F Eranskina: Adostasun-deklarazioa

// Aquaris M5 Erabiltzailearen eskuliburua - euskara Hasi aurretik

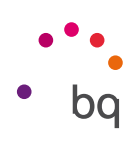

## Hasi aurretik

#### Paketearen edukia

BQ smartphonea lehen aldiz erabili aurretik, mesedez, egiaztatu paketearen edukia. Elementu hauetako bat ez badago, zoaz gailua erosi diozun banatzailearengana.

- $\triangleleft$  Aquaris M5
- USB kablea (A motakoa) MicroUSB kablea (B motakoa)
- $\checkmark$  SIM giltza
- ◆ Dokumentazioa: Bizkor hasteko gida. Bermearen eta segurtasunaren gidaliburua. BQ osagarriak

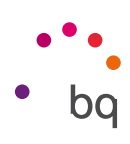

## Produktuaren ikuspegi orokorra

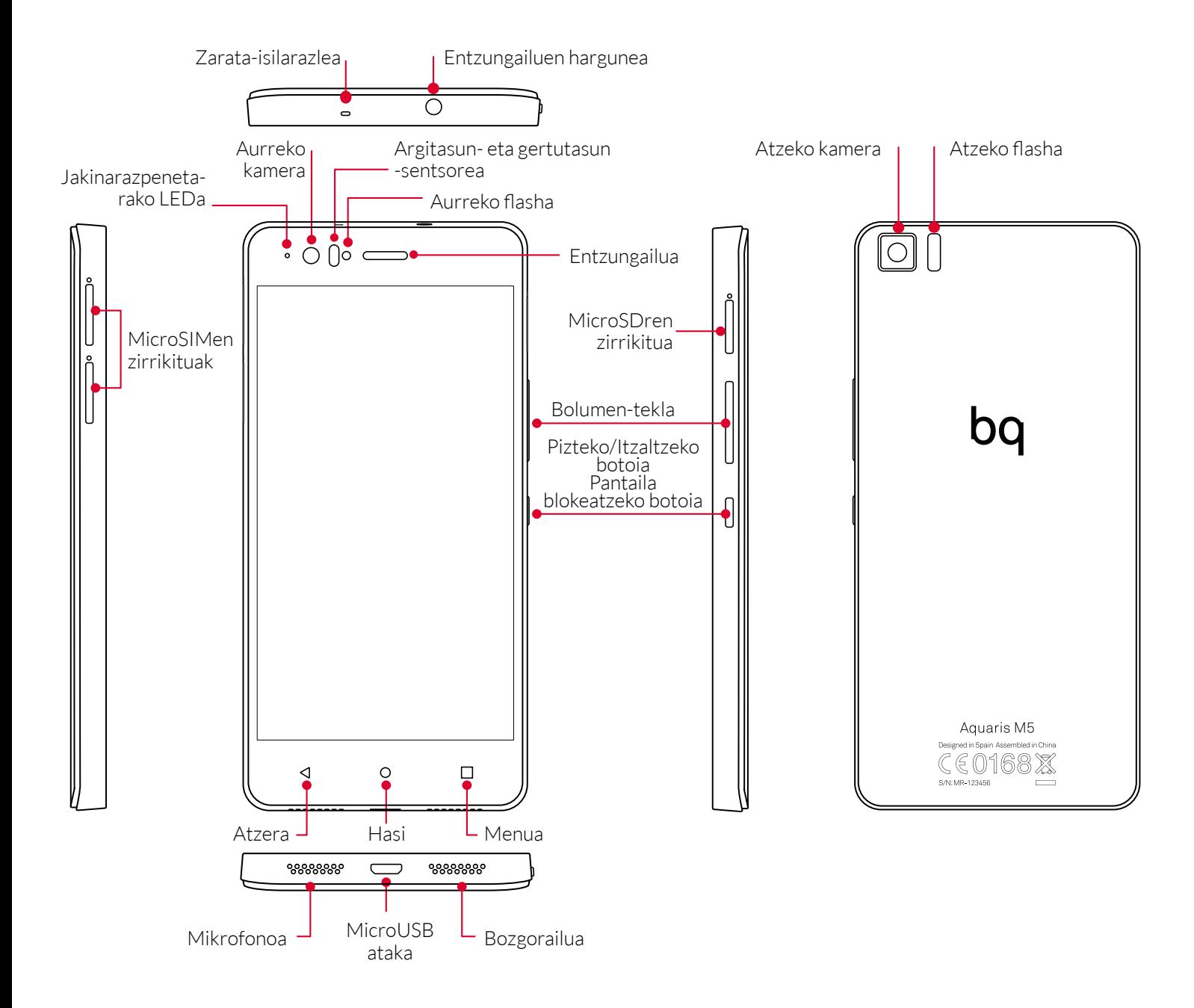

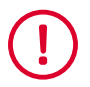

Ez saiatu Aquaris M5en atzeko karkasa kentzen; gailua hondatu egin dezakezu. Bateria ere ez kendu. Hori ez betetzeak bermea galtzea ekar lezake

// Aquaris M5 Erabiltzailearen eskuliburua - euskara Lehen urratsak

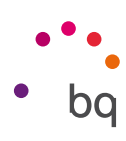

## Lehen urratsak

#### SIM txartelak nola txertatu

Aquaris M5 gailua SIM (micro-micro) dualeko smartphone bat da, eta 4G txartelak bi zirrikituetan erabil daitezke.

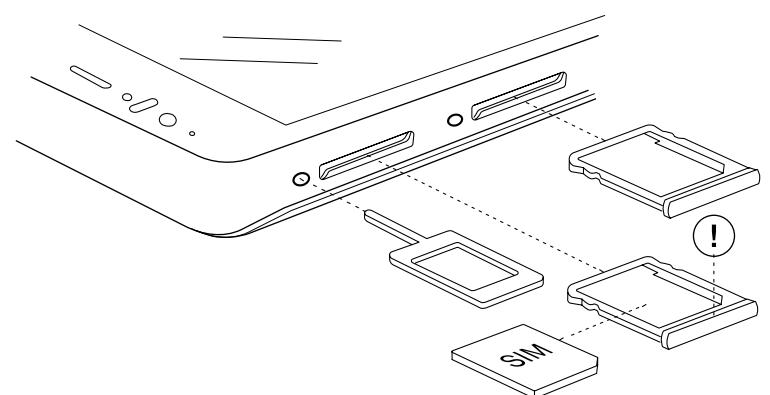

SIMen erretiluak gailuaren kanpoko aldetik ireki daitezke. Ez kendu inoiz bateriaren estalkia.

Bilatu zure SIM giltza gailuaren kaxaren barruan. Gailua itzalia duzula, sartu SIMaren zirrikituaren zuloan, eta atera erretilua. Jarri zure telefono-operadorearen SIMa erretilu horretan, izkinetako bateko koskaren posizioan arreta jarriz (ikusi irudia). Sartu SIM txartela eta erretilua zirrikituan.

// Aquaris M5 Erabiltzailearen eskuliburua - euskara Lehen urratsak

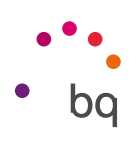

#### MicroSD txartela sartzea/ateratzea

Zure Aquaris M5 gailuaren barne-memoriari 64 GBra arteko MicroSD txartela gehitu diezaiokezu.

MicroSD txartela txertatzeko, jarraitu urrats hauei:

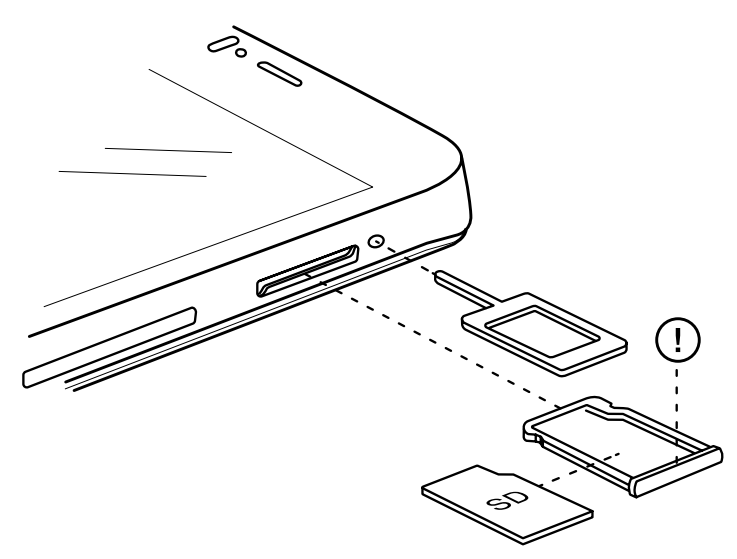

Sartu SIM giltzaren muturra MicroSD zirrikituaren zuloan.

Atera erretilua, eta jarri MicroSD txartela erretilulan, pinak gailuaren barrualdera begira daudela (ikus irudia).

MicroSD txartela kentzeko, aurreko ataleko urratsei jarraitu behar diezu, baina alderantziz. Horrez gain, alderdi garrantzitsu hauek izan behar dituzu kontuan:

- a. MicroSD txartela gailua itzalita dagoela kentzea gomendatzen da, segurtasun handiagoa izateko.
- b. Gailua piztuta dagoela eginez gero, aurrez txartela "seguru erauzi" behar da, honda ez dadin. Hondatuz gero, datuak galduko lirateke. Horretarako, aukeratu smartphoneko doikuntzen menua, eta, gero, Almacenamiento > Retirar tarjeta SD.
- c. Egiaztatu erretilua lehenbailehen sartzen duzula, gailuan hautsik edo zikinkeriarik sar ez dadin.

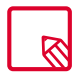

Multimedia-fitxategiak non gorde aukeratu dezakezu: telefonoaren barne-memorian, edo, zuzenean kanpoko MicroSD txartelean. Gogoan izan kanpoko txartelean gordetako edukia ez dela eskuragarri egongo txartela kendutakoan, eta, beraz, aplikazio batzuek ez lukete funtzionatuko.

#### // Aquaris M5 Erabiltzailearen eskuliburua - euskara Lehen urratsak

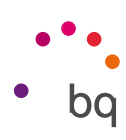

## Piztea eta itzaltzea

 $\overline{\mathbb{R}}$ 

BQ Aquaris M5 pizteko, luze sakatu smartphonearen alboetako batean dagoen pizteko/itzaltzeko botoia.

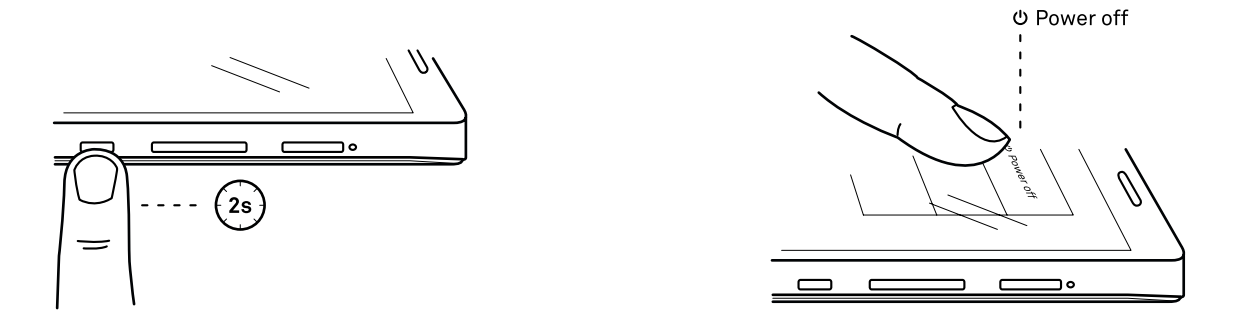

Bi microSIM jarri badituzu gailuan, gailua pizterakoan txartel bakoitzaren PINa sartu beharko duzu. Zure Aquaris M5 gailuak SIM berri bat detektatzen duen bakoitzean, leiho bat bistaratuko da deietarako, bideo-deietarako, SMSetarako eta datu-konexiorako aurrez zehaztutako konfigurazioaren berri emanez.

Gailua itzaltzeko, pizteko/itzaltzeko botoia bi segundoz sakatu behar duzu. Zenbait aukera dituen menu bat bistaratuko da. Apagar sakatu behar duzu.

Pizteko/Itzaltzeko botoia une batez baino ez baduzu sakatzen, pantaila itzaliko da, baina ez gailua.

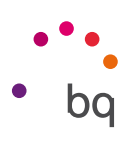

## Gailua kargatzea eta fitxategiak transferitzea

Zure smartphoneak 3120 mAh-ko bateria kargagarri bat du (ezin da atera), eta gailuaren beheko aldean dagoen microUSB konektorearen bidez kargatzen da. Bateria kargatzeko, telefonoarekin batera ematen dira USB kable bat (A motakoa) - microUSB kable bat (B motakoa). Erraz kargatu dezakezu urrats hauei jarraituz:

- A) Korronte-egokigailua erabiliz (ez dakar berarekin):
	- 1. Konektatu kablearen USB muturra korronte-egokigailuaren USB atakara.
	- 2. Konektatu korronte-egokigailua edozein entxufe estandarretara (220V/50Hz).
	- 3. Konektatu kablearen microUSBaren muturra smartphonearen microUSB atakara.

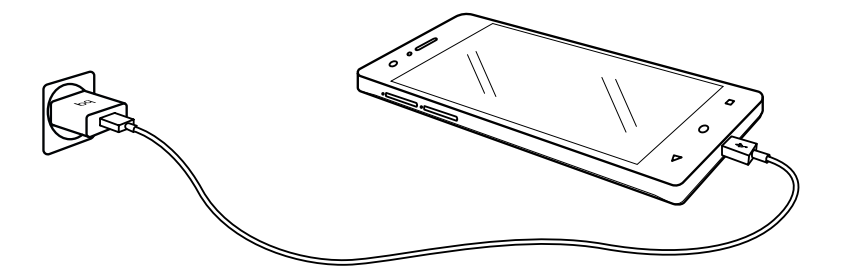

- B) Ordenagailu eramangarritik edo mahaigaineko ordenagailutik:
	- 1. Konektatu kablearen USB muturra ordenagailuarekin bateragarria den USB ataka batera.
	- 2. Konektatu kablearen microUSBaren muturra smartphonearen microUSB atakara.

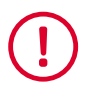

Zure Aquaris M5aren bateria ezin da atera; beraz, gure zerbitzu teknikotik kanpoko norbaitek ateratzen badu, baliteke gailuan kalteak eragitea eta bermea baliogabetzea.

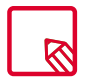

Lehenengo aldiz kargatzen denean, karga osoa egitea gomendatzen da. Horrek bateriaren ahalmen-neurgailuaren kalibrazioa hobetzen laguntzen du. Kontuan izan bateria batzuen errendimendua zenbait aldiz karga osoa egindakoan hobetzen dela.

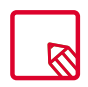

Gailua kargatzeko denbora desberdina izan daiteke, korrontera kargatu edo ordenagailuaren USB atakaren bidez kargatu.

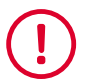

Zure gailu era optimoan kargatu dadin, aholkatzen dizugu 5 V 1 A-ko kargagailu bat erabiltzeko.

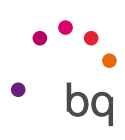

Smartphonea eta ordenagailua USB kable bidez konektatzen badituzu, haien artean fitxategiak ere transferi ditzakezu (barne-memoriatik edo microSD txarteletik), irudiak, bideoak, musika, testu-dokumentuak eta abar erabiltzeko, kopiatzeko edo gordetzeko, gailu batean nahiz bestean.

Fitxategiak transferitzeko modua konfigura dezakezu Aquaris M5 ordenagailura konektatzen duzunean. Konektatutakoan, pantailan ordenagailura USB bidez konektatzeko aukerak bistaratuko dira. Multimedia-gailu gisa konektatu dezakezu (MTP edo kamera gisa (PT) edo kargagailu gisa. Hartara, aukera duzu datu-konexioa ezabatzeko eta fitxategiak ordenagailuaren eta gailuaren artean transferitzeko, hala, karga-abiadura hobetzeko.

Hainbat modutara transferi ditzakezu fitxategiak. Hona hemen USB konexio bidez egiteko urratsak:

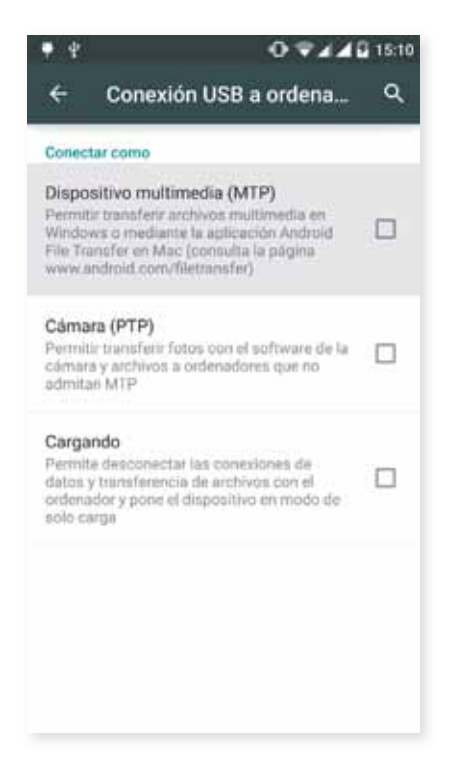

- 1.Konektatu zure Aquaris M5 gailua ordenagailura USB kable baten bidez. Kablearen microUSB konektorea gailuaren microUSB atakan sartu behar duzu, eta USB konektore generikoa ordenagailuaren USB atakan.
- 2. Hautatu fitxategiak, eta kopiatu smartphonean edo ordenagailuan. Gogoratu fitxategiak telefonoaren barne-memorian eta microSD txartelean —horrelakorik baduzu— gorde ditzakezula.

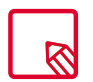

Mugikorretik (eta/edo microSD txarteletik) Mac OS ordenagailu batera eta alderantziz fitxategiak MTP eta PTP gisa transferitzeko, Android File Transfer doako aplikazioa deskargatu eta instalatu behar duzu ordenagailuan: www.android.com/filetransfer/.

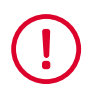

Ez deskonektatu kablea fitxategiak kopiatzen ari diren bitartean.

#### **Aquaris M5**  $\overline{H}$ Erabiltzailearen eskuliburua - euskara Lehen urratsak

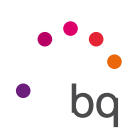

## Konfigurazio-laguntzailea

Aquaris M5 lehen aldiz pizten duzunean, laguntzaile batek gidatuko zaitu gailuaren oinarrizko konfigurazioak egiteko. Adibidez:

- · Hizkuntza
- · SIM txartelaK
- · WiFi sareak
- · Ukitu eta listo
- · Telefonoaren izena
- · Googleren zerbitzuak

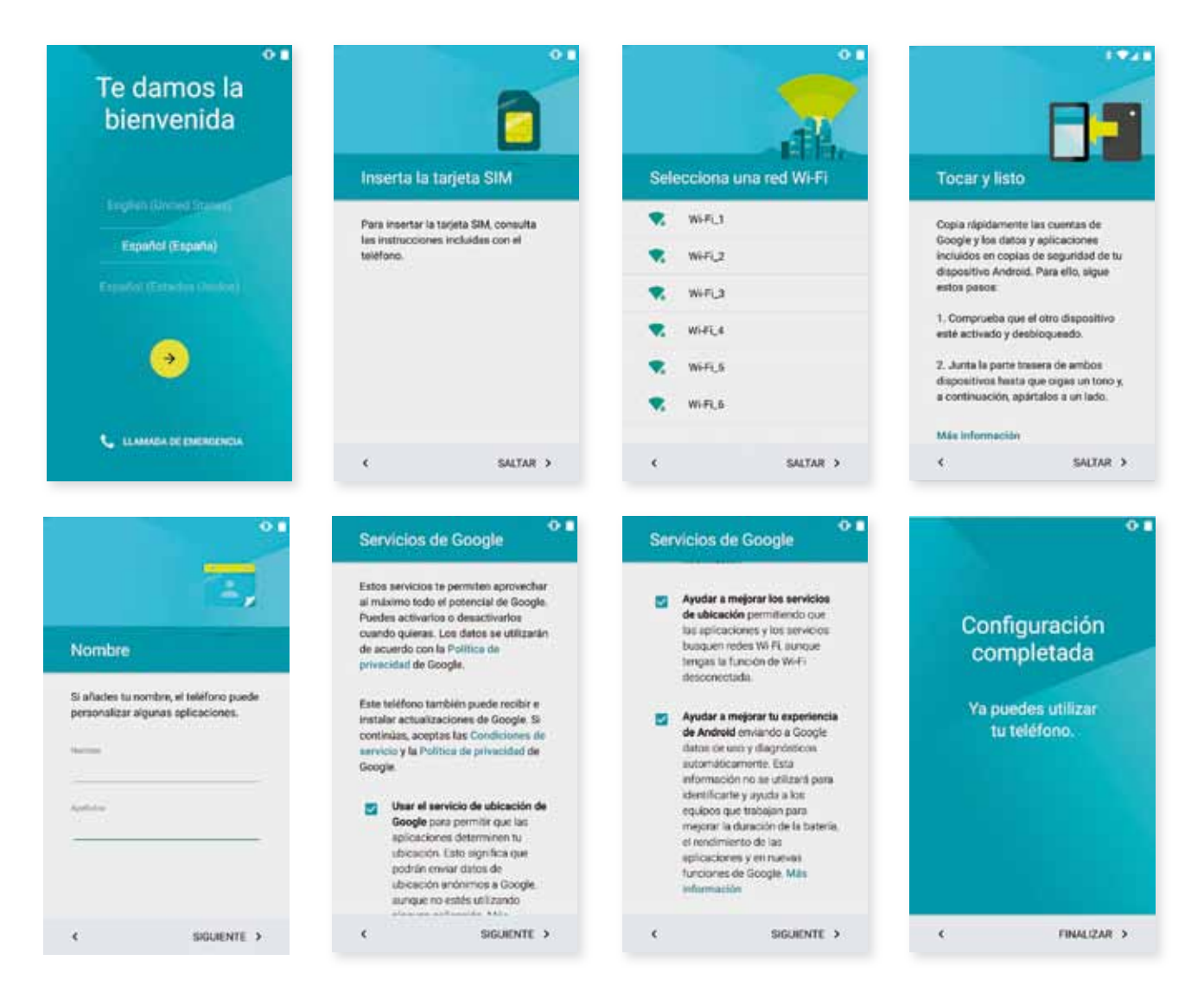

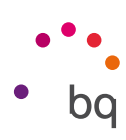

## Mahaigaineko elementuak

## Pantaila blokeatzea

Lehenespenez, zure smartphonearen pantaila automatikoki blokeatzen da denbora luzez gailua erabiltzen ez duzunean. Pantaila automatokiko itzaltzeko pasatu behar duen denbora konfiguratzeko, sakatu aplikazio-menua  $\bigoplus$ , eta, ondoren, aukeratu Ajustes > Pantalla > Suspender después de, eta hautatu nahi duzun balioa. Pantaila itzali eta gailua eskuz blokeatzeko, labur sakatu pizteko/itzaltzeko botoia.

Desblokeatzeko, labur sakatu pizteko/itzaltzeko botoia, eta pantaila piztuko da konfiguratutako desblokeatze-aukera bistaratuz. Desblokeatze-aukera aldatzeko, sakatu aplikazio-menuaren botoia. Gero, aukeratu Ajustes > Seguridad > Bloqueo de pantalla, eta aukeratu hauetako bat: Sin seguridad, Deslizar, Patrón, PIN eta Contraseña. Aukera horietako bakoitzari buruz informazio gehiago eskuratzeko, aukeratu Ajustes > Seguridad.

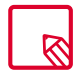

Pantailaren blokeoa desaktibatzeko modua ahazten baduzu, zenbait aldiz saiatutakoan ¿Has olvidado tu patrón? aukera agertuko da. Hura sakatutakoan, smartphonea konfiguratzeko erabili zenituen helbide elektronikoa eta pasahitza eskatuko dizkizu. Haiek sartutakoan, pantaila desblokeatuko da.

Zure Aquaris M5ak pantailan ukitu bikoitza eginez telefonoa blokeatzeko eta desblokeatzeko funtzio bat du. Horretarako, eta pantaila itzalita dagoela, sakatu bi aldiz bizkor pantailaren edozein lekutan, pitz dadin eta desblokeatzeko eredua eska diezagun. Gainera, pantaila piztuta dagoela blokeatu eta itzaltzeko, jakinarazpen-barrako edozein lekutan egin dezakegu ukitu bikoitz hori.

Funtzio hori desgaituta egoten da lehenespenez; menu honetan aktiba dezakezu: Ajustes > Pantalla > Doble toque para encender/apagar pantalla.

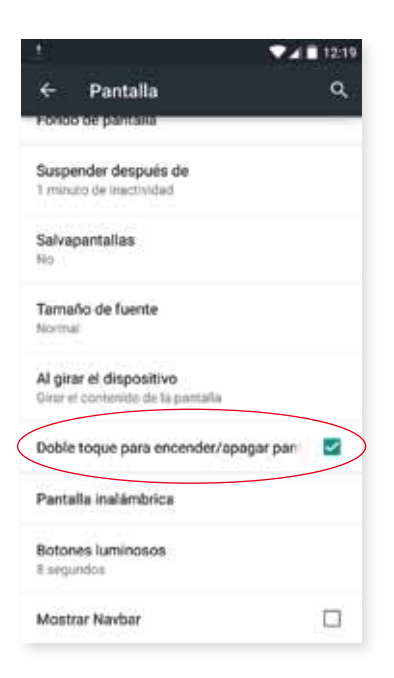

**Aquaris M5**  $\overline{H}$ 

Erabiltzailearen eskuliburua - euskara Mahaigaineko elementuak

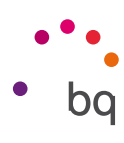

## Pantaila nagusia

Zure Aquaris M5 gailuan instalatutako tresna eta aplikazioetarako sarbide nagusia da pantaila nagusia edo mahaigaina. Handik, gailuaren egoera ikus dezakezu, webguneak bisitatu, aplikazioetan sartu...

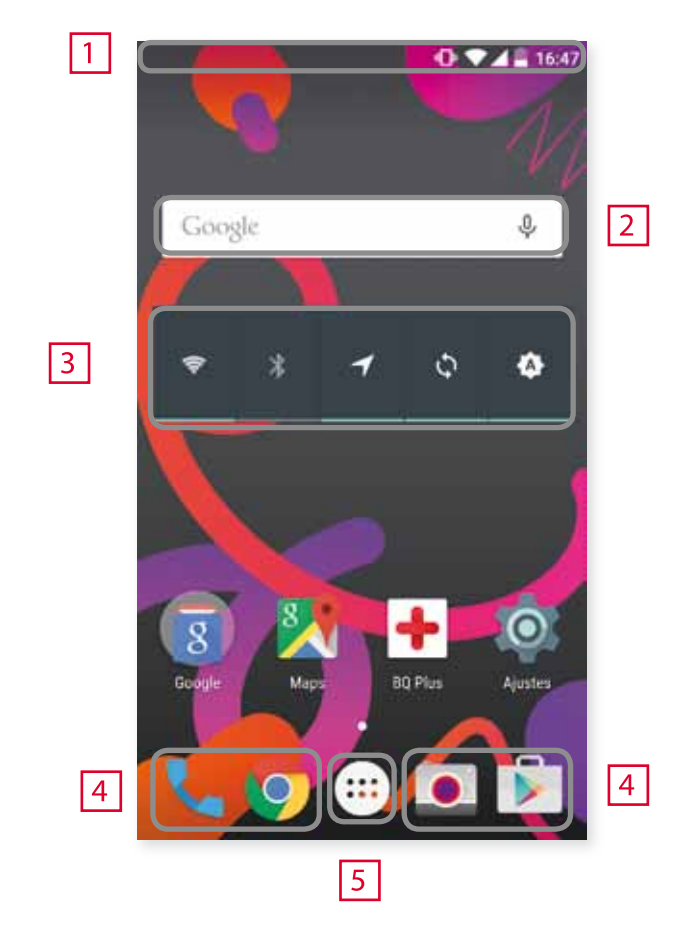

- Egoera- eta jakinarazpen-barra. Hainbat gauza kontsultatzeko balio du: ordua, WiFi sei- $\boxed{1}$ nalearen egoera, SIM bakoitzaren estaldura-seinalea, audio-profila, bluetootharen egoera eta bateriari geratzen zaion karga. Jakinarazpenak ere bistaratzen dira han, hala nola dei galduak, mezuak eta abar. Jakinarazpenak eta doikuntza bizkorrak pantaila berean daude. Lehen aldiz lerratzen duzunean jakinarazpenak bistaratuko dira; bigarren aldiz egiten duzunean, barra honetan, doikuntza bizkorrak bistaratuko dira.
- $\sqrt{2}$ Googlen bilatzea. Sakatuz gero, bilatzailearen barra bistaratzen da, Interneten testu-bilaketak (nahiz ahots bidezkoak) egin ditzazun.
- $\sqrt{3}$ Widgeta. Widget hauek instala ditzakezu: energia kontrolatzekoa, ordua, albisteak, eguraldia...
- $\vert 4 \vert$ Lasterbideak. Hautatu maizen erabiltzen dituzun aplikazioak, eta sartu bizkor haietara.
- $\overline{5}$ Aplikazio-menua. Zure gailuan instalatutako aplikazio guztietara sar zaitezke.

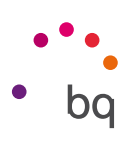

## Pantaila nagusia pertsonalizatzea

Pantaila nagusiak hasierako pantaila bat du, eta eskuinera zabal dezakezu. Pantaila nagusian eta pantaila zabalduetan nabigatzeko, sakatu eta lerratu hatzarekin pantailan, eskuinera edo ezkerrera.

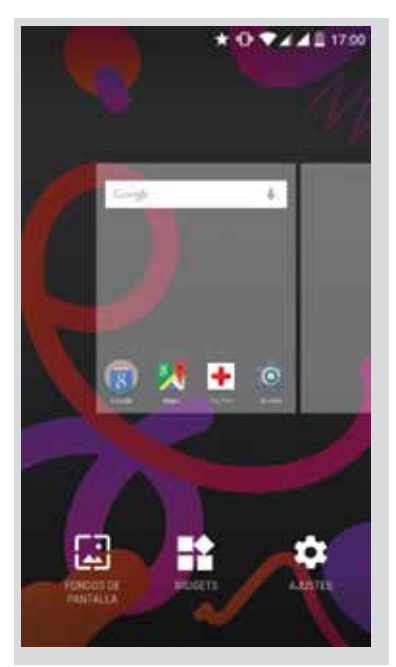

Pantaila pertsonalizatu egin dezakezu, argazkiekin, lasterbideekin, aplikazioekin edo widgetekin. Pantaila-atzealdea aldatzeko edo widgetak gehitzeko, sakatu zenbait segundoz pantailetako bat, leiho gainerakor bat bistaratzeko, zeinak aukera hauek baitutu:

- · Fondos de pantalla: hautatu atzealdean jarri nahi duzun argazkia, pantaila nagusirako eta pantaila zabaldurako, eta sakatu Establecer fondo de pantalla, hautaketa berresteko. Hautatutako argazkia handiegia baldin bada, haren bistaratze-eremua editatu beharko duzu.
- · Widgetak: hautatu zein widget jarri nahi dituzun pantaila nagusian.
- · Ajustes: lasterbidea gailuko doikuntzen menura.

Aplikazio batera edo kontaktu batera lasterbide bat sortzeko, sakatu aplikazioen ikonoa eta arrastatu mahaigainean, zuk nahi duzun lekuraino.

## Pantaila nagusiko elementuak mugitzea edo kentzea

Pantaila nagusian dagoen elementu bat mugitzeko, luze sakatu ikonoa hatzarekin, atzealdetik askatu arte, arrastatu nahi duzun lekuraino, eta askatu. Mahaigain zabalduaren pantaila batetik bestera mugi ditzakezu elementuak, elementua alboko ertzeraino eramanez, pantaila batetik bestera alda dadin.

Elementu bat ezabatzeko, "Eliminar" hitza duen gurutzeraino arrastatu behar duzu (pantailaren goiko aldean), eta, ikonoa gorri jartzen denean, ikonoa askatu behar duzu, ezabatzeko.

## Elementuak karpetatan multzokatzea

Jarri elementu bat multzo berean sartu nahi duzun beste baten gainean. Hala, karpeta berean egongo dira. Elementu gehiago sar ditzakegu karpeta barrura arrastatuta. Karpetari izena jartzeko (edo lehendik dagoen bat aldatzeko), labur sakatu karpeta, eta sakatu "carpeta sin nombre". Karpeta ireki ondoren, elementuak atera ditzakegu haien gainean sakatu eta kanpora arrastatuz.

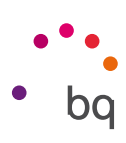

## Pantailaren orientazioa doitzea

Aplikazio batzuetan, pantailaren orientazioa automatikoki biratzen da erretratutik (bertikala) paisaiara (horizontala) eta alderantziz, gailua jartzen duzun eraren arabera. Pantailaren orientazioa finkatzeko, sakatu Menú de aplicaciones > Ajustes > Pantalla > Al girar el dispositivo, eta hautatu Mantener orientación actual.

Pantailaren errotazioa konfiguratzeko, dagokion aukera ere erabil daiteke (Girar automáticamente), errotazio automatikoa aktibatzeko edo desaktibatzeko.

## Ukipen anitzeko pantaila erabiltzen ikastea

Zure smartphoneak ukipen anitzeko pantaila du, aldi bereko detekzio-puntu ugarikoa. Haietan, hainbat funtziori lotutako mugimenduak egin ditzakezu:

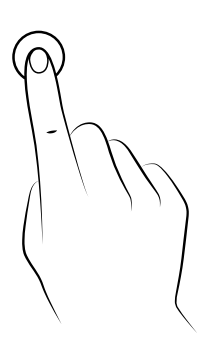

Ukitua. Sakatu labur pantaila, objektu bat aukeratzeko, aplikazio bat irekitzeko, testua idazteko tiradera irekitzeko eta abarrerako.

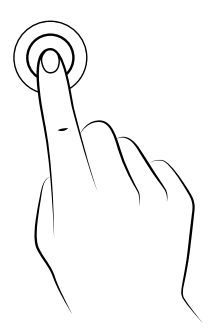

Luze sakatzea. Sakatu pantailako puntu bat (hutsa edo elementuren bat duena) 2 segundoz eskuragarri dauden aukeren menua aktibatzeko.

Arrastatzea. Objektu bat mugitzeko, luze sakatu haren gainean, arrastatu nahi duzun lekuraino, eta askatu.

// Aquaris M5 Erabiltzailearen eskuliburua - euskara Mahaigaineko elementuak

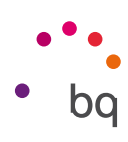

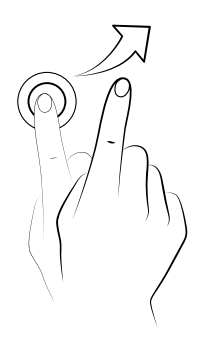

Lerratzea. Sakatu, labur, pantaila nagusiko puntu bat, eta lerratu ezkerrera edo eskuinera, mahaigain zabaldu batetik bestera aldatzeko. Bestela, lerratu gora edo behera, webgune batean, zerrenda batean edo menu batean mugitzeko.

Atximur egitea. Ukitu pantaila bi hatzekin aldi berean, eta bereizi zoomaren maila handitzeko, edo elkartu txikitzeko.

Bi aldiz ukitzea. Sakatu pantaila bi aldiz, azkar-azkar, zooma handitzeko. Errepikatu eragiketa urruntzeko. Erabili pantaila aktibatzeko ere.

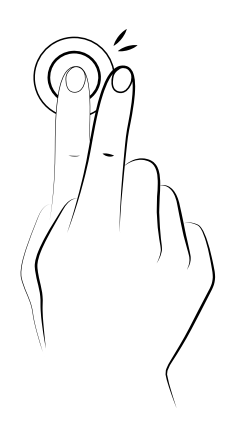

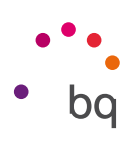

## Botoiak eta ikonoak

Aplikazioetan, aurreko pantailara itzul zaitezke Atzera botoia sakatuta.

Edozein unetan joan zaitezke pantaila nagusira, Home botoia edo hasierako botoia sakatuta.

Horrez gain, luze sakatzen baduzu, Google Now aplikaziora sartuko zara.

Aplikazio berrien zerrendara sar zaitezke, Menú sakatuz. Gainera, sakatuta edukiz gero, leiho gainerakor bat bistaratuko da, hainbat aukera dituena. Pantaila-atzealdeak eta widgetak dituzu aukeran, eta Ajustes atalera ere sar zaitezke.

## Egoera-barra

Egoera-barra ikusgai egoten da beti pantailaren goiko aldean, eta gailuari buruzko informazio garrantzitsua ematen du.

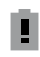

Bateria ia deskargatuta.

Bateria kargatzen.

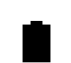

Bateria erabat kargatuta.

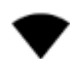

WiFi-aren hargunea piztuta eta sare batera konektatuta.

٠Ū٠ Soinua desaktibatuta eta bibrazioa aktibatuta.

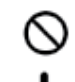

Soinua eta bibrazioa desaktibatuta.

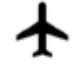

- Hegazkin modua.
- ◢◢ Datu-trafikoa aktibatuta (4G, H+, H, 3G, E edo G ager daiteke, datu-konexioaren motaren eta transferitzeko abiaduraren arabera).

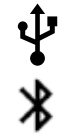

- USB bidezko konexioa.
- Bluetootha aktibatuta.

#### **Aquaris M5**  $\overline{H}$ Erabiltzailearen eskuliburua - euskara Mahaigaineko elementuak

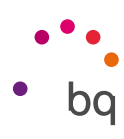

## Jakinarazpen- eta ohar-barra

Lerratu hatzarekin behera jakinarazpen-barra, bistaratzeko. Ezabatu guztiak aldi berean itkonoa sakatuta edo jakinarazpenetako bakoitza alboetara lerratuta.  $\bigoplus$  ikonoarekin, gainerako doikuntza bizkorretara sar zaitezke, baita multierabiltzailearen aukerara ere. Pantaila hori bistaratzeko beste era bat da goiko barra bi hatzekin lerratzea. Jakinarazpenak eta doikuntza bizkorrak pantaila berean daude. Jakinarazpenak jasotzeko, deskargatzen duzun aplikazio bakoitzean adierazi beharko duzu, eta/edo kontu ugari gehitu beharko dituzu hemen: Ajustes > Cuentas > Añadir cuenta. Pantaila nagusira itzultzeko, lerratu barra gorantz.

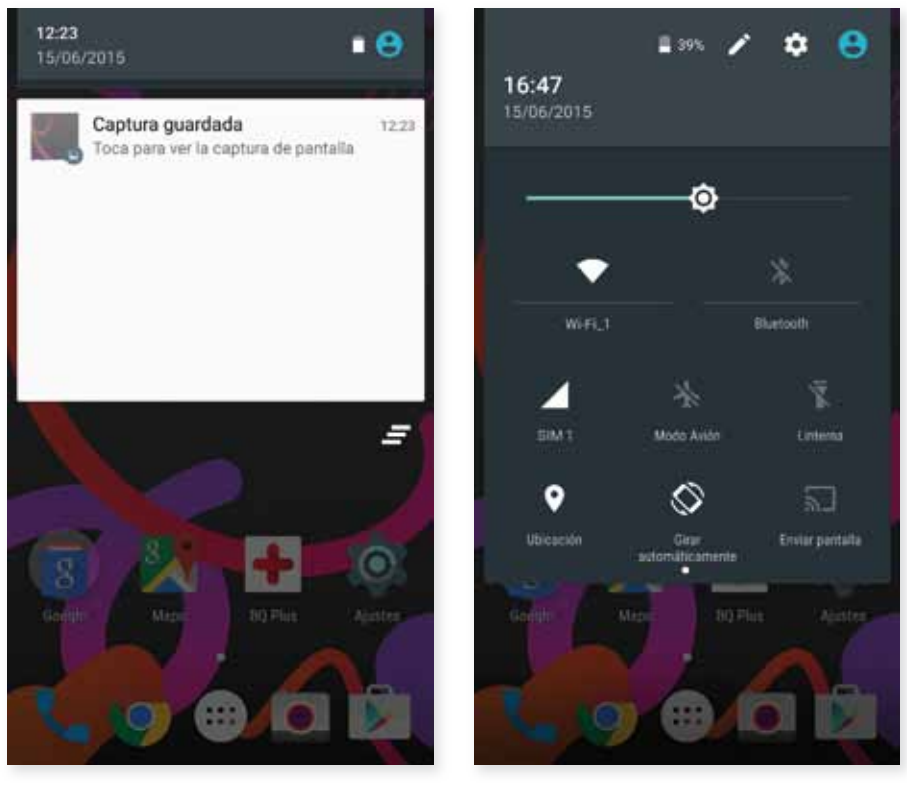

Hatz batekin lerratzea Bi hatzekin lerratzea

Jakinarazpen-barra bi hatzekin lerratuz gero, aukera-zerrenda bat bistaratzen da, zeinak aukera ematen baitu hainbat konfiguraziotara sartzeko, azkar eta erraz. Goiko eskuineko  $\blacktriangleright$ ikonotik, erakutsi/ezkutatu nahi ditugun aukerak konfigura ditzakegu. Aurrerako azalduko ditugu, xehatuago, lehenespenez ezkutatuta dauden aukera horietako batzuk.

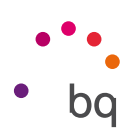

Hauek dira goitibeherako menuaren bide aktiba/desaktiba ditzakezun aukerak:

- WiFi: WiFi konexioa aktibatzeko/desaktibatzeko  $\ast$ Bluetooth: bluetootha aktibatzeko edo desaktibatzeko. SIM 1: SIM 1en datuen erabilera egiaztatzeko. Modo avión: seinalea bidaltzea eta jasotzea aktibatzeko/desaktibatzeko.  $\bar{\mathbf{X}}$ Linterna: linterna aktibatzeko/desaktibatzeko.  $\ddot{\mathbf{Q}}$ Ubicación: zure smartphonearen GPS kokapena aktibatzeko/desaktibatzeko. ◇ Girar automáticamente: pantailaren biratze automatikoa aktibatzeko edo desaktibatzeko. ्<br>जन्म Enviar pantalla: haririk gabeko pantailak detektatzeko, irudiak eta soinua bidali ahal izateko. ൫ Zona Wi-Fi: BQ gailua sarbide-puntu gisa erabiltzeko, eta, hala, Interneteko sarbidea beste gailu batekin partekatzeko.  $\widehat{\widehat{\mathbf{B}}}$ Anclaje a red: sarea ainguratzearen edo WiFi eremuaren konfiguraziora sartzeko. ✿ Brillo: distira doitzeko modua aukeratzeko (automatikoa edo eskuzkoa) eta zuzentzeko balioa aldatzeko. **÷** Led de notificaciones: LED jakinarazpena aktibatzeko edo desaktibatzeko.  $\bullet$ Invertir colores: kolore-balioak aldatzeko. ٦, Capturar pantalla: goitibeherako menuaren azpiko pantailaren irudi bat gordetzeko.  $\bf \Xi$ Grabar pantaila: pantailan denbora errealean bistaratzen den guztiaren bideo bat egiteko. Ļ Grabar sonido: audio-grabaketaren aplikaziora sartzeko. 8 Bloquear: telefonoa blokeatzeko.  $\overline{U}$ Apagar: goitibeherako menutik gailua itzaltzeko. Sincronizar: gailuaren sinkronizazio automatikoa aktibatzeko/desaktibatzeko. Límite de tiempo: pantaila automatikoki itzali arte igarotzen den denbora doitzeko mo- $\circledD$ duan konfiguratzeko gailua.
	- - SIM 2: SIM 2n datuen erabilera egiaztatzeko.

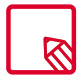

Funtzio batzuek (WiFi-ak edo bluetoothak, esaterako) aukera ematen dute beren doikuntza aurreratuetara sartzeko, zerrendaren testuan luze sakatuta.

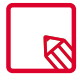

Distira automatikoa desaktibatuta dagoela, pantailaren distiraren intentsitatea alda dezakezu, ezkerrera edo eskuinera mugituta.

#### // Aquaris M5

## Erabiltzailearen eskuliburua - euskara Mahaigaineko elementuak

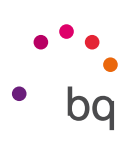

## Teklatua

Edozein testu-eremu sakatuta, teklatu birtuala bistaratuko da.

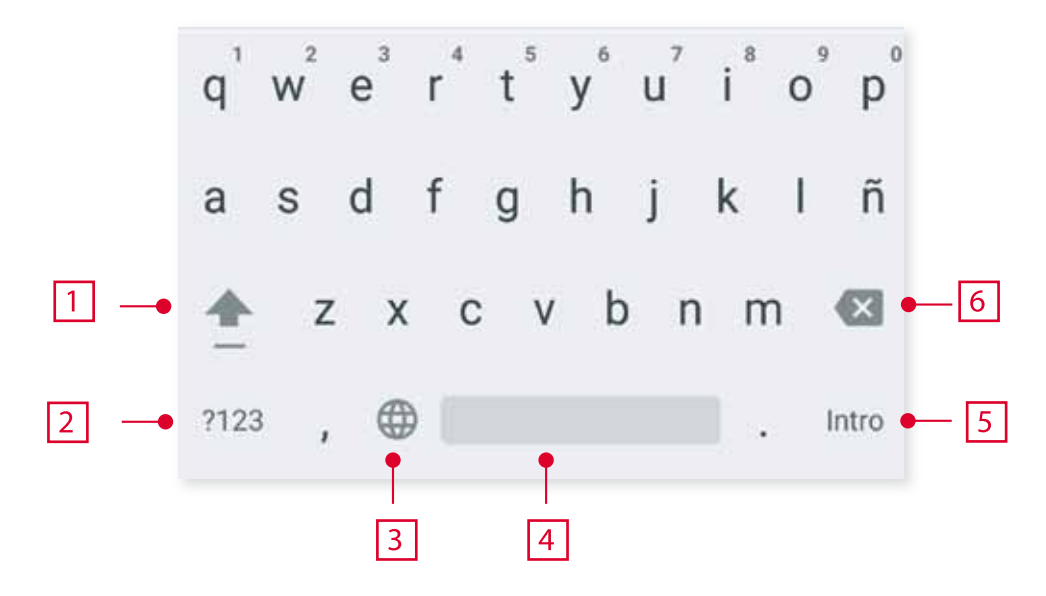

- $\vert \, 1 \, \vert$ Letra larriak aktibatzeko/blokeatzeko.
- $\overline{2}$ Letretatik zenbaki eta sinboloetara aldatzeko, eta alderantziz.
	- Teklatu-funtzioa aktibatzeko.
	- Zuriune-barra.
	- Enter / Lerro-jauzia.
	- Ezabatzeko.

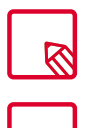

 $\mathbb{R}$ 

 $\overline{3}$  $\overline{4}$ 

5  $\overline{6}$ 

Erabiltzen ari zaren aplikazioa nolakoa, halakoa izango da teklatuaren aukera.

Teklatuaren konfigurazioari eta testua sartzeko hizkuntzei buruzko informazio gehiago ikus dezakezu atal honetan: Ajustes > Personal > Idioma e introducción de texto.

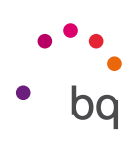

## Telefonoa

## Kontaktuak kudeatzea

Contactos aplikazioa erabiliz, SIM txarteletan nahiz gailuko barne-memorian edo konfiguratutako onlineko kontuetan gordeta dauzkazun datu guztietara sar zaitezke (kontaktuak non gordetzen dituzun, aukera desberdinak izango dituzu erabilgarri).

Aplikazio horretan, hauek egin ditzakezu:

- · Kontaktu berriak sortu
- · Lehendik dauden kontaktuak eguneratu
- · Kontaktu-taldeak sortu
- · Bistaratu nahi dituzun zerrendak aukeratu
- · Deiak egin edo SMSak bidali

#### Kontaktua eranstea

Agendara kontaktu berri bat gehitzeko, eskuz egin dezakegu, Contactos aplikaziotik, edota dei-erregistrotik:

Kontaktu bat eskuz gordetzeko:

- 1. Sartu Contactos aplikaziora, pantaila nagusitik.
- 2. Sakatu  $\uparrow$  ikonoa, eta kontaktua gordetzeko eskuragarri dauden kontuen zerrenda bistaratuko da pantailan.
- 3. Bete nahi dituzun eremuak:
	- a. Izen-abizenak
	- b. Gehitu Erakundea > Enpresa
	- c. Telefonoak
	- d. Posta elektronikoa
	- e. Posta-helbidea
	- f. Data bereziak
	- g. Taldeak

Sakatu Añadir campo eremu berri bat gehitzeko.

4. Sakatu  $\sqrt{\ }$  kontaktua gordetzeko.

Dei-erregistroan, hautatu Añadir a Contactos edo gorde nahi duzun zenbakiaren alboko kontaktua (zenbakia sakatuz gero, deitzen hasiko da automatikoki). Gero, sakatu eskuineko goiko izkinan dagoen  $\bullet$  ikonoa eta hautatu Añadir a contactos (edo bilatu lehendik dagoen bat, zenbaki berri bat gehitzeko), aukeratu kontaktu berria gorde nahi duzun kontua, eta bete aurreko metodoan aipatutako datuak.

// Aquaris M5 Erabiltzailearen eskuliburua - euskara Telefonoa

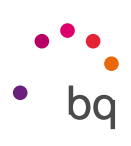

#### Lehendik dagoen kontaktu bat editatzea

- 1. Sartu Contactos aplikaziora, pantaila nagusitik.
- 2. Hautatu aldatu nahi duzun kontaktua.
- 3. Sakatu ikonoa, aukera gehiago bistaratzeko, eta aukeratu Editar.
- 4. Hautatu eremuetako bat, editatzeko, edo Añadir otro campo, datu berriak gehitzeko.
- 5. Sakatu  $\checkmark$ , aldaketak gordetzeko.

#### Kontaktu bat erabiltzea

Contactos aplikaziotik, dei bat egin dezakezu, testu-mezu bat bidali edo beste bideren batetik harremanetan jarri aurrez Contactos atalera gehitu dituzun pertsonekin.

Horretarako, sakatu harremanetan jarri nahi duzun kontaktuaren izena, eta sartu haren xehetasun-zerrendara (bestela, sakatu argazki bat, aukera-menu laburtu bat bistaratzeko). Hauek egin ditzakezu:

- · Dei bat egitea
	- Sakatu deitu nahi duzun telefon-zenbakiaren  $\bigcup$ ikonoa.
- · SMS bat bidaltzea
	- Sakatu **II**, eta idatzi SMSa.
- · Mezu elektroniko bat bidaltzea
	- Sakatu zuk nahi duzun helbide elektronikoa.
- · Beste aukera batzuk (sakatu ikonoa; goiko eskuineko ertzean dago)
	- Compartir: beste kontaktu bati uneko kontaktuaren informazioa bidaltzeko.
	- Enviar contacto por SMS: kontaktu hori SMS bidez bidal daiteke beste kontaktu bati.
	- Añadir a la Pantalla de inicio: mahaigainean kontaktu horretarako lasterbide bat sortzen du.

#### Kontaktu-talde bat sortzea

Kontaktu bat zure Gmail kontuan gordetzen baduzu, Contactos aplikazioan taldeak sor ditzakezu kontaktuak erraz antolatzeko. Adibidez, lagunak, lankideak, senitartekoak eta abar bereiz ditzakegu.

Talde bat sortzeko:

- 1. Hautatu taldekatu nahi duzun kontaktua.
- 2. Sakatu  $\bullet$ , pantailaren goialdeko eskuineko ertzean, eta hautatu Editar.
- 3. Taldeak kontaktu bakoitzean ezarri behar dira, "Grupos" eremuan.
- 4 . Hautatu taldearen izena, edo sakatu Crear grupo nuevo.
- 5. Sakatu  $\bigvee$  taldea gordetzeko, Contactos aplikazioaren barruko talde-zerrenda bistaratu dadin.

// Aquaris M5 Erabiltzailearen eskuliburua - euskara Telefonoa

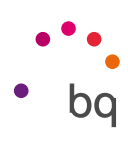

## Bistaratu beharreko kontaktuak

Hautatu kontaktu-zerrendan zein kontaktu bistaratzea nahi duzun. Gmaileko kontuan, telefonoan edo Facebookeko kontaktuetan gordetakoak aukeratu daitezke, besteak beste.

Kontaktu-zerrendak aukeratzeko:

- 1. Kontaktu-zerrendan, sakatu ikonoa.
- 2. Hautatu Contactos que mostrar aukera.
- 3. Aukeratu bistaratuko diren kontaktu-taldeak.
	- a. Kontaktu guztiak.
	- b. Zenbakia duten kontaktu guztiak.
	- c. Telefonoko kontaktuak.
	- d. Gmaileko kontaktuak.
	- e. Pertsonalizatzea: aurreko aukeretako baten barruan azpitaldeak aukeratzeko (familia, lagunak...).

#### Kontaktuak inportatzea eta esportatzea

Aukera honen bidez, jatorri bat eta helburu bat aukeratu ditzakegu zenbait konturen, aplikazioren edo telefonoaren memoriaren artean. Horretarako:

- 1. Sakatu ikonoa, kontaktuen zerrendan.
- 2. Sakatu Importar/Exportar.
- 3. Aukeratu zein jatorritatik kopiatu nahi duzun.
- 4. Hautatu itsasteko helburua.
- 5. Aukeratu kopiatuko dituzun kontaktuak.
- 6. Sakatu Aceptar botoia, prozesua martxan jar dadin.

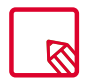

Kontaktuak beti zure Googleko kontuan gordetzea gomendatzen dizugu, beti segurtasun-kopia bat izan dezazun gailua galdu edo lapurtuz gero, eta kontaktuak eskuragarri izan ditzazun urrunetik eta beste edozein gailutatik.

# // Aquaris M5

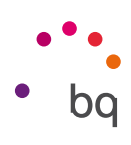

#### Erabiltzailearen eskuliburua - euskara Telefonoa

## Deiak

**Pantaila nagusian** telefonoaren ikonoa sakatuta, deien menuetara joango zara zuzenean, eta gogoko kontaktuak bistaratuko dira, jarduera handiena dutenak. **Contactos** sakatuz gero, **Agen**dara sartuko zara. Recientes aukeratik, deien historiara sar zaitezke. Aukera horretan, egindako eta jasotako dei guztien zerrenda ikusiko duzu, kronologikoki ordenatuta. Zure gailua blokeatuta dagoela ere sar zaitezke menu honetan, hatza ezkerreko beheko izkinatik eskuinera lerratuta. Menu honetan, hauek egin daitezke:

- · Maizen deitzen diezun kontaktuak ikusi.
- · Bidalitako eta jasotzeko deien historia ikusi.
- · Deiak egin.

Dei bat egiteko, zenbait aukera ditugu:

## KONTAKTUETATIK

- 1. Sartu Contactos atalera, arestian aipatutako metodoetako bat erabiliz.
- 2. Aukeratu deitu nahi diozun kontaktua, haren izena sakatuta.
- 3. Sakatu telefono-zenbakia edo  $\bullet$ ikonoa, deia egiteko.

## DEIEN HISTORIATIK

- 1. Sakatu telefonoaren ikonoa  $\bullet$ , pantaila nagusian.
- 2. Sakatu Recientes.
- 3. Sakatu deitu nahi duzun kontaktua, eta hautatu Devolver llamada.

## ZENBAKI BIDEZKO MARKAKETAKO PANELETIK

- 1. Sakatu telefonoaren ikonoa , pantaila nagusian.
- 2. Sakatu  $\prod_{i=1}^{n}$ ikonoa, markaketa-panela bistaratzeko.
- 3. Markatu deitu nahi duzun zenbakia.
- 4. Sakatu ikonoa, panelaren beheko aldean, markatutako zenbakira deitzeko.

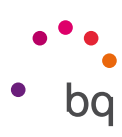

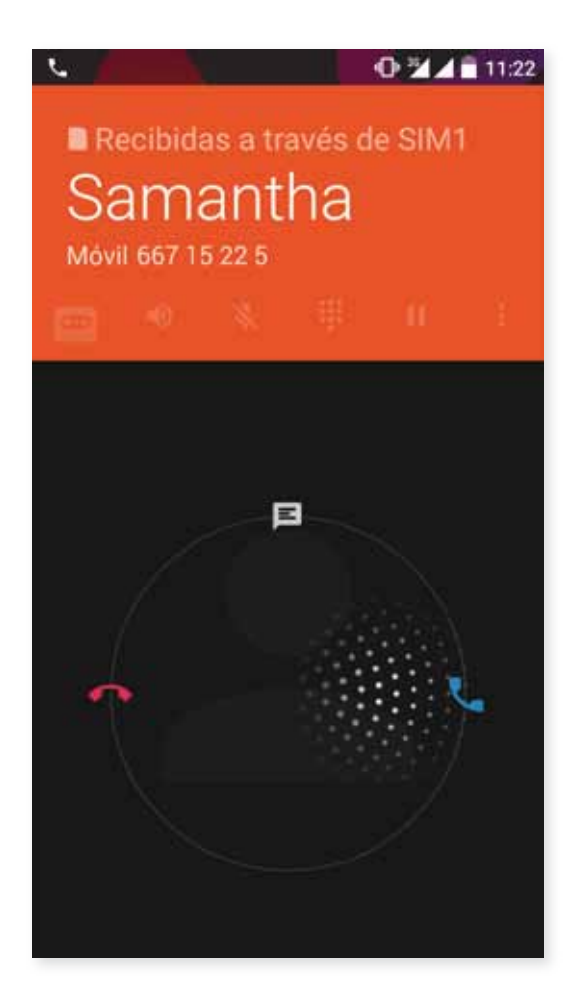

Zure gailua blokeatuta ez dagoela dei bat jasotzen baduzu, pantailaren goiko aldean elkarrizketa-koadro bat bistaratuko da, jakinarazpen batekin. Deiari erantzun diezaiokezu Responder sakatuta, edo uko egin diezaiokezu Ignorar sakatuta.

Gailua blokeatuta dagoela dei bat jasotzen duzunean, deiari erantzun egin diezaiokezu, uko egin edo testu -mezu baten bidez erantzun.

Deia sartzen denean, deitzen ari den telefono-zenbakia bistaratzen da zure smartphonearen pantailan, eta keinuka ari diren puntuz betetako esfera bat bistaratzen da. Aukera hauek dituzu:

- 1. Sakatu esfera eta arrastatu ezkerrera, sarrerako deia ez hartzeko.
- 2. Sakatu esfera eta arrastatu eskuinera, sarrerako deia onartzeko.
- 3. Sakatu esfera eta arrastatu gora, deiari testu-mezu baten bidez erantzuteko.

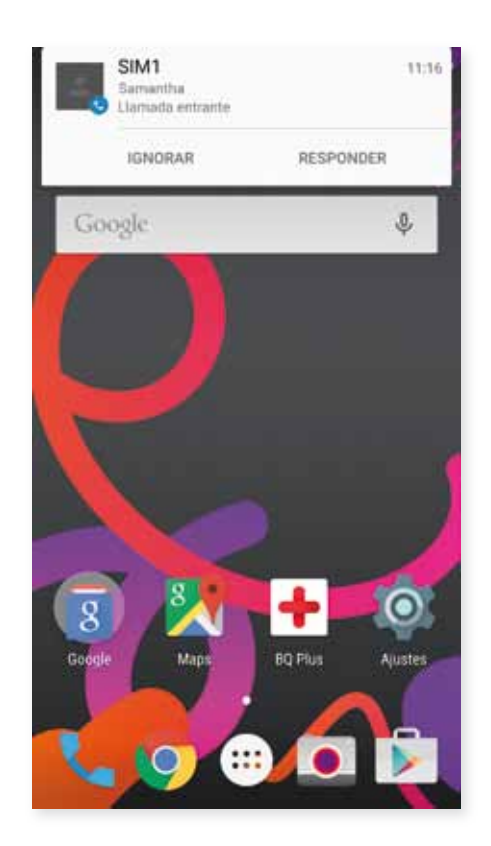

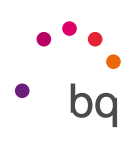

## Telefono-elkarrizketa batean erabilgarri dauden aukerak

Kontaktuaren izena bistaratzen da pantailaren goiko aldean (aldez aurretik Agendan gorde bada), bai eta zein zenbakitik deitzen duen, telefono mugikorra/finkoa den, eta dei horretan aktibo dagoen SIMa zein den ere.

Beheko aldean, dei horretarako zenbait aukera ditugu:

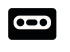

- Deia grabatzeko.
- $\blacksquare$ Esku libreko funtziorako kanpoko bozgorailua aktibatzeko.
	- Barruko mikrofonoa isilarazteko.
	- Zenbaki bidezko markaketako panela irekitzeko.

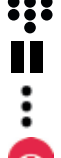

- Uneko deia gelditu eta zain uzteko.
- Konferentzia-deia batean beste solaskide bat sartzeko.
	- Deia amaitzeko.

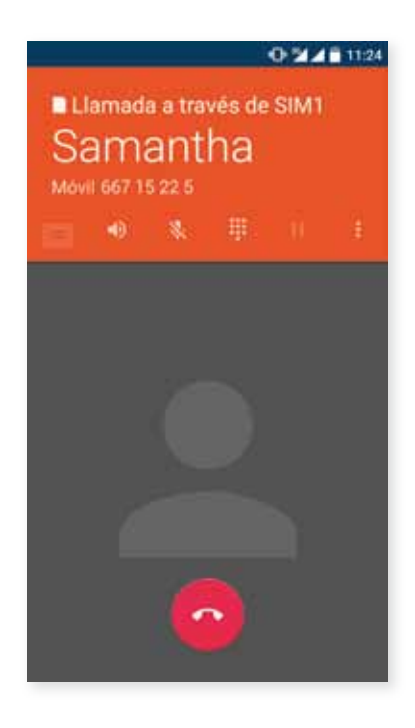

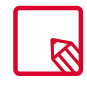

Hirugarren pertsona batekin konexioa ezarri ondoren, aukeran daukazu elkarrizketak txandakatzea edo multikonferentzia batean elkartzea.

Irteerako deietan norberaren zenbakia ezkutatzeko aukera ere badago. Hala, deia jasotzen duen pertsonak ez du jakingo zer zenbaki ari zaion deitzen.

// Aquaris M5 Erabiltzailearen eskuliburua - euskara Telefonoa

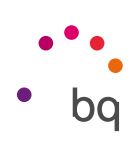

#### Telefonoaren IDa "ezkutuko" gisa konfiguratzea

- 1. Sakatu **ka** ikonoa, pantaila nagusian.
- 2. Sakatu : ikonoa, eta hautatu Ajustes.
- 3. Joan hona: Ajustes de llamada > Ajustes de la tarjeta SIM.
- 4. Konfigurazio osagarria.
- 5. Joan igorlearen IDra.
- 6. Sakatu Ocultar número.

## Deiak murriztea

Deiak murrizteko menura sartzeko:

- 1. Sartu dei-aplikaziora, pantaila nagusian ikonoa sakatuta.
- 2. Sakatu ikonoa, eta hautatu Ajustes.
- 3. Hautatu Ajustes de llamada aukera.
- 4. Sakatu Ajustes de la tarjeta SIM.
- 5. Sakatu Call Barring.
- 6. Aukeratu aktibatu nahi duzun murrizketa-mota (murrizketa egitean, ezin dira zenbaki jakin batzuk aukeratu; denentzat konfiguratu behar da, edo inorentzat ez):
	- a. Egindako deien murrizketa.
	- b. Jasotako dei guztiak.
	- c. Dena bertan behera uztea.
	- d. Pasahtiza aldatzea.

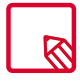

Komeni da begiratzea konfigurazioa ondo egin dela eta behar bezala funtzionatzen duela. Telefonia mugikorreko operadore batzuek ez dute uzten horrelako konfigurazioak egiten, eta litekeena da deietan zenbakia ezkutatzeko funtzioak huts egitea.

#### // Aquaris M5

Erabiltzailearen eskuliburua - euskara Telefonoa

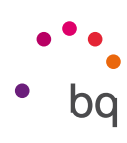

## SMSak eta MMSak

Mensajes funtziora sartu behar da, aplikazio-tiraderatik, edo, bestela, pantaila nagusiko lasterbidera jo behar da.

Aukeratu hartzailea(k), pantailaren goiko aldean dagoen barran izena idatziz edo barraren eskuinean dagoen  $\pm$  ikonoa sakatuz. Zenbakia ez badago gordeta kontaktu-agendan, izena barran idatzi ordez, markatu SMSa bidali nahi diozun zenbakia.

Aplikazio hori bera erabilita, MMSak (multimedia-mezuak) ere bidal daitezke. Sakatu eskuineko goiko aldean dagoen U botoia; multimedia-fitxategien zenbait aukera bistaratuko dira, SMSak MMS bihurtzeko erants ditzakezunak:

- · Irudia.
- · Pantaila-irudia hartzea.
- · Bideoak.
- · Bideoak hartzea.
- · Audioa
- · Audioa grabatzea.
- · Aurkezpena.
- · vCard kontaktua.
- · Kontaktuaren informazioa sartzea.
- · Egutegiko ekitaldiak

Gai bat edo txantiloi bat gehitu nahi baduzu, sakatu  $\bullet$ ikonoa.

Mezu bakoitzeko 140 karaktereko muga dute SMSek. Karaktere gehiagoko testu bat ere bidal daiteke mezu bakar gisa, baina telefonia-operadoreak mezu bat baino gehiago tarifatuko digu (mezu bat 140 karaktereko). MMSen kasuan, multimedia-fitxategi bat txertatu ondoren, testuak ez du mugarik.

Hartzailea, testua eta multimedia-fitxategiak (MMSen kasuan) sartu ondoren, sakatu bidaltzeko  $ikonoa$   $\blacktriangleright$ .

#### // Aquaris M5

Erabiltzailearen eskuliburua - euskara Telefonoa

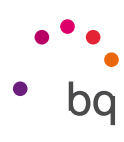

## Mezuak konfiguratzea

Mensajes aplikaziotik, SMS eta MMSak bidaltzeko eta jasotzeko hainbat aukera konfigura ditzakegu. • ikonoa sakatu eta Ajustes hautatuz gero, hauek konfigura ditzakegu:

- · SMS gaituak
- · Biltegiratzea
- · Mezu zaharrak ezabatzea.
	- Testu-mezuen mugak.
	- Multimedia-mezuen mugak.
- · Mensajes de texto (SMS).
	- Bidalketa atzeratzea.
	- Bidalketa-txostena, SIM 1erako.
	- Bidalketa-txostena, SIM 2rako.
	- Mezu-txantiloiak
	- SIM 1en mezuak kudeatzea.
	- SIM 2ren mezuak kudeatzea.
	- Kontaktuak inportatzea/esportatzea
	- SIM 1en balio-epea
	- SIM 2ren balio-epea
	- SMSa sinatzea
	- Mezuei sinadura gehitzea
	- Sinaduraren testua editatzea
- · Multimedia-mezuak (MMS).
	- Entregatu izanaren txostenak
	- Irakurritako mezuen txostenak
	- Datuak automatikoki gaitzea
	- Automatikoki berreskuratzea
	- Desplazamenduan
	- SIM 1en balio-epea
	- SIM 2ren balio-epea
- · Jakinarazpenak.
	- Jakinarazpenak.
	- Soinua
	- Bibrazioa
	- Bibrazio-eredua
- · Push mezu-zerbitzua
	- WAP Push zerbitzua
- · Mezu bizkorra
	- Gai iluna erabiltzea
	- Mezu bizkorra gaitzea
	- Iratzartzea eta desblokeatzea
	- Guztia ixtea
- · Doikuntza osagarriak
	- SMSan Unicode garbitzea
	- Denbora-marka osoa
	- Denbora-marka originala

#### // Aquaris M5 Erabiltzailearen eskuliburua - euskara Doikuntzak

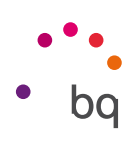

## Doikuntzak

## Haririk gabeko konexioen eta sareen doikuntzak

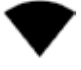

WiFi-a

#### Sakatu Ajustes > Conexiones inalámbricas y redes > Wi-Fi.

WiFi modulua itzalita badago, lerratu etengailua eskuinera. Zure BQ gailuak automatikoki bilatuko ditu eskuragarri dauden WiFi sareak, eta automatikoki eguneratzen den zerrenda batean bistaratuko ditu.

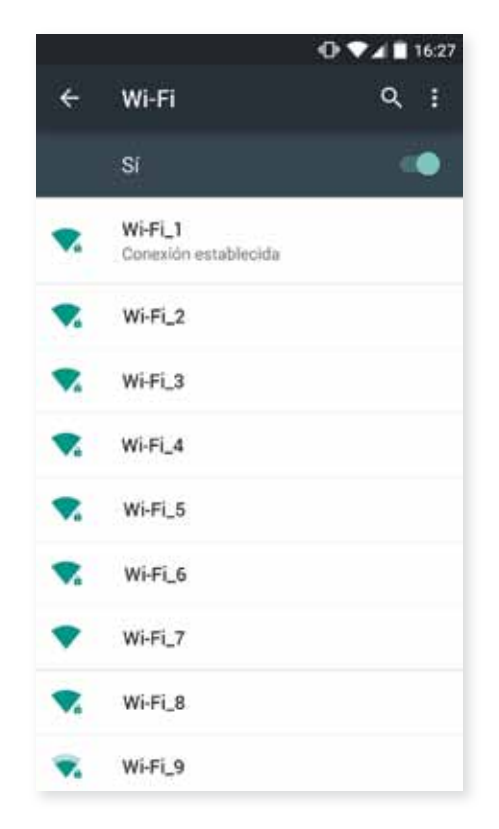

Sakatu konektatu nahi duzun sarea, sartu pasahitza, beharrezkoa bada, eta sakatu Conectar. Konexioa ondo egiten bada, sarearen izena bistaratuko da, azpian Conexión establecida mezua duela.

Pasahitza sartzeko gehienezko denbora bat dago. Denbora hori igaro ondoren, WiFi-aren modulua deskonektatu egiten da. Pasahitza idatzi bitartean Mostrar contraseña kontrol-laukia aktibatzea gomendatzen da, akatsik gabe eta azkarrago idatz dezazun.

WiFi-aren modulua aktibatuta dagoenean, gailua automatikoki konektatzen da aukeratutako sarera. Zure BQ smartphoneak inoiz konfiguratu gabeko sare bat aurkitzen badu, jakinarazi egingo dizu.

 $\overline{H}$ **Aquaris M5** Erabiltzailearen eskuliburua - euskara Doikuntzak

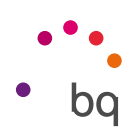

Sakatu Ajustes > Conexiones inalámbricas y redes > Wi-Fi aukera hauetara sartzeko: Buscar redes siempre, Usar Wi-Fi en suspensión, Instalar certificados, Wi-Fi Direct, Botón WPS eta PIN WPS de la red Wi-Fi. Ondoren, sakatu  $\bullet$ ikonoa eta hautatu Ajustes avanzados.

PIN-WPS. Zure bideratzailearen arabera, aukera duzu zure WiFi sarera konektatzeko, sarbide-pasahitza sartzea baino modu erosoago eta hura bezain seguru batekin. Zure smartphonea bideratzailera konektatu dezakezu eta harekin sinkronizatu Menú  $\frac{1}{2}$  > PIN WPS eta bideratzailearen PIN WPS botoi fisikoa sakatuta.

## BLUETOOTHA

Aktibatu bluetootha Ajustes > Bluetooth sakatuta, eta fitxa eskuinera lerratuta.

Zure smartphoneari esleitutako izena konfiguratzeko, jasotako fitxategiak kontsultatzeko edo konfigurazio aurreratura sartzeko, sakatu  $\bullet$ ikonoa.

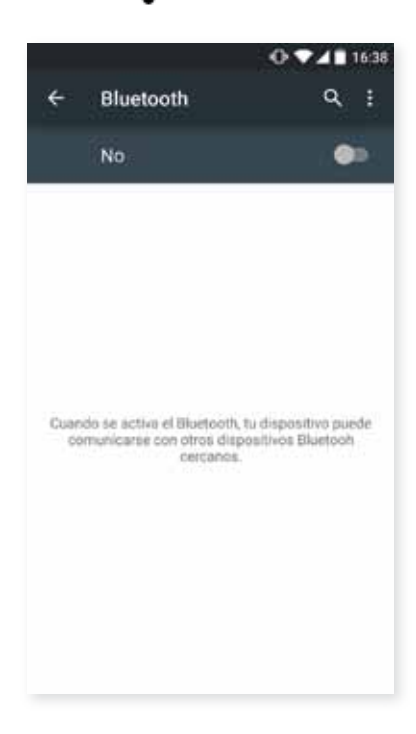

Zure smartphonea beste gailu batzuekin lotzeko, sakatu Ajustes > Conexiones inalámbricas y redes > Bluetooth, eta, gero, zure gailuaren izena. Une horretatik aurrera, gailua beti dago bistan baldin eta erabiltzailea bluetootharen doikuntzen pantailan baldin badago.

Gailu batera konektatzeko, biak ikusgai daudela, sakatu gailuaren izena. Gero, leiho gainerakor bat bistaratuko zaizu pantailan: Solicitud de sincronización de Bluetooth. Sinkronizatu zure BQ gailua, eta onartu beste gailuan.

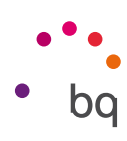

## SIM TXARTELAK

Bi SIM txartel instalatu badituzu zure gailuan, hemendik konfigura ditzakezu. Bi txartelen informaziora sartzeko, lehenik eta behin, aktibatu egin behar dituzu, bakoitzaren erlaitza eskuinera lerratuz.

Aktibatu/desaktibatu egin ditzakezu, eta bai eta ahots-deiak eta bideo-deiak egiteko, mezuak bidaltzeko eta datu-konexiorako bi txarteletako zein erabili nahi duzun konfiguratu ere. Gainera, SIM txartel bakoitza kolore banarekin pertsonaliza dezakezu. Hartara, txartel bakoitzarekin jasotako jakinarazpenak kolore horrekin agertuko dira, erraz identifika ditzazun.

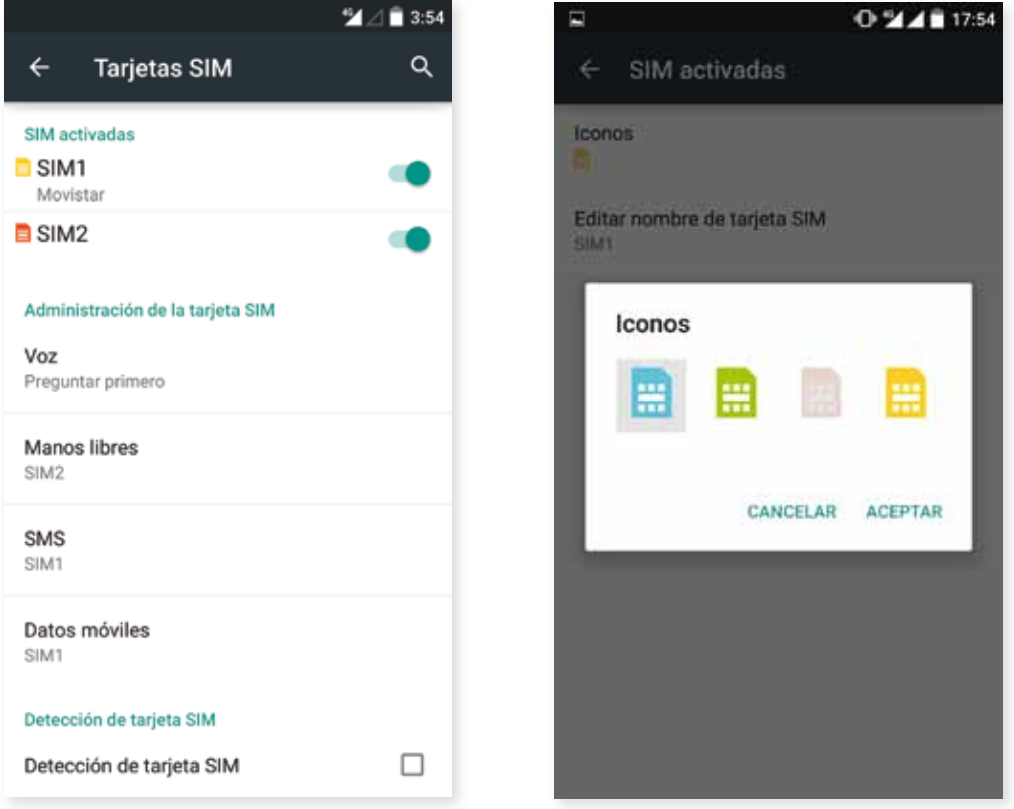

Kontuan izan ezin duzula aktibatu konektagarritasuna bi SIM txarteletan aldi berean. Txandakatu egin dezakezu, gailua piztuta dagoela.

 $\overline{H}$ **Aquaris M5** Erabiltzailearen eskuliburua - euskara Doikuntzak

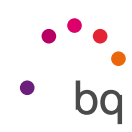

# DATUEN ERABILERA

Atal horretan, besteak beste WiFi konexioaren bidez transferitutako datuen estatistikak eta aplikazio bakoitzerako datu mugikorrak ikusi ahal izango dituzu.

Gainera, zure SIM txartelari dagokion atalera sartu ahal izango zara erreferentzia-datuak murrizteko, pantaila blokeatuan kontsumoa bistaratzeko eta baliabide eta aplikazioek kontsumitutako datuak kontsultatzeko.

Datu mugikorren muga bat ezarriz gero, datu-konexioa desgaitu egingo da ezarritako mugara iritsi ondoren.

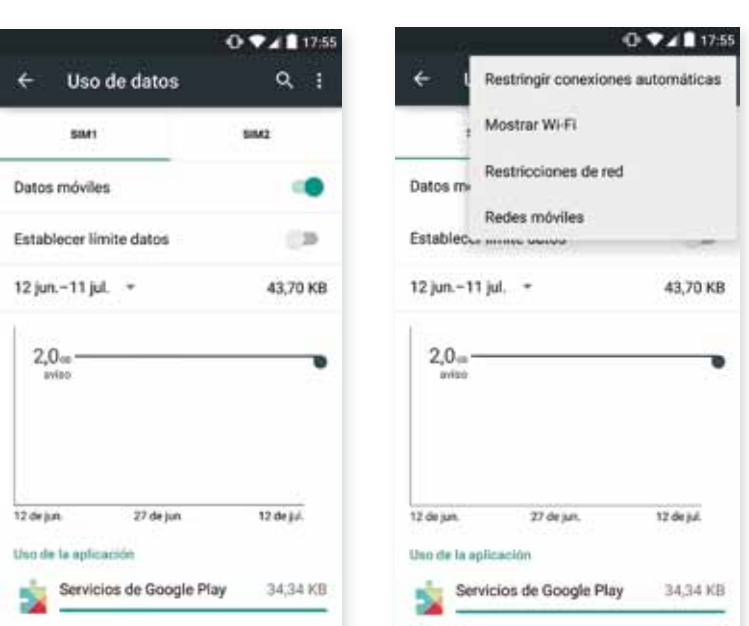

Sakatu • ikonoa, konfigurazio aurreratura sartu eta aukera hauek erabiltzeko: Restringir conexiones automáticas, Mostrar el uso de Wi-Fi, Restringir redes eta Ajustes de redes móviles (datu-desplazamendua aktibatzeko).

4G konektagarritasuna bi SIM zirrikituek onartzen dute; beraz, nahi duzuna aukeratu dezakezu.

#### GEHIAGO

R

Zenbait ekintza egin dezakezun hemen:

Modo avión: aktibatuz gero, desaktibatu egiten dira haririk gabeko konexio guztiak.

Aplicación de SMS predeterminada: aukeratu SMS mezuak edo Internet bidezko berehalako mezularitza.

NFC: datuak trukatzeko zure gailua teknologia hori duen beste batera hurbilduz gero.

Android Beam: aplikazioen edukiak parteka ditzakezu, NFC funtzioa aktibatuta dagoenean.

Anclaje a red y zona Wi-Fi: zure BQ gailua WiFi, USB edo bluetooth sarbide-puntu bihur dezakezu , konexioa partekatzeko gailu batekin edo gehiagorekin.

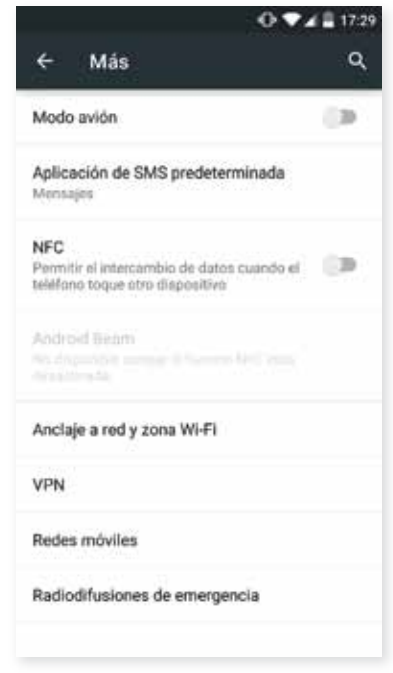
#### **Aquaris M5**  $\overline{H}$

Erabiltzailearen eskuliburua - euskara Doikuntzak

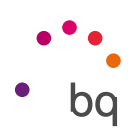

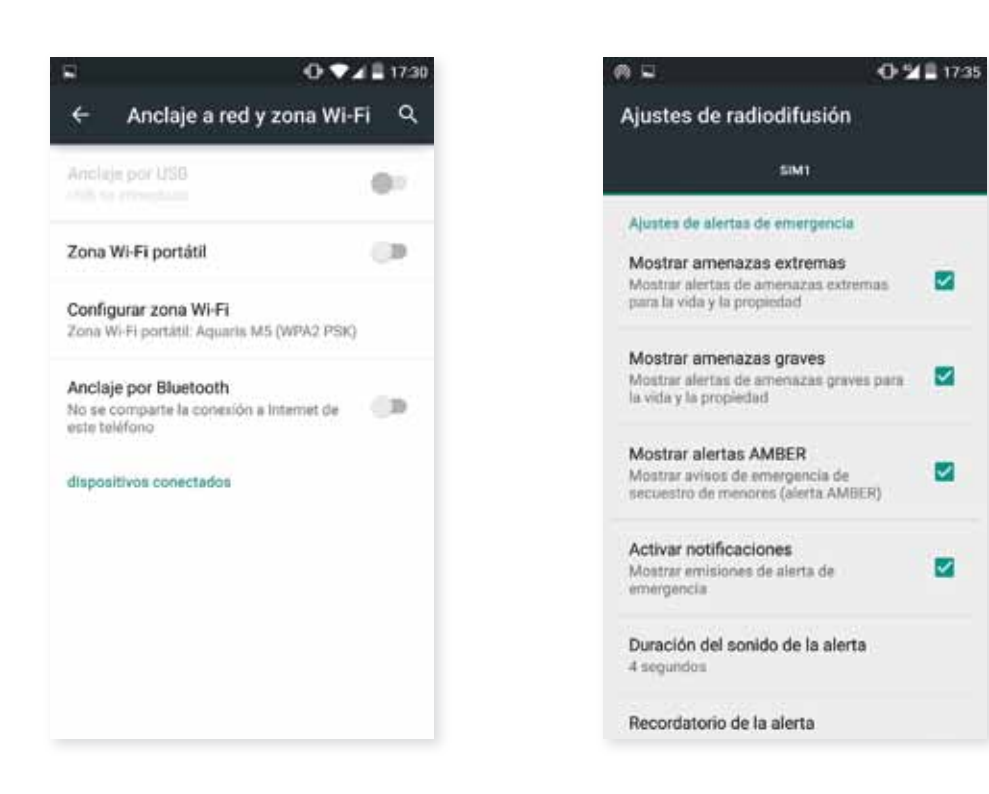

Horretarako, sakatu Zona Wi-Fi portátil, eta konfiguratu zure WiFi sare partekatua konektatu nahi duzun gailuarekin bat etorri behar duten parametroak.

USB kable baten bidez egiteko, ordenagailura konektatu behar duzu zure BQ gailua, microUSB kablea erabiliz, eta USBa ainguratzea aktibatu.

Bluetooth bidez egin nahi baduzu, aktibatu bluetootha ainguratzeko kontrol-laukia (Anclaje de Bluetooth). Zure gailuaren sarea ordenagailu batekin partekatzeko, bluetootha aktibatu behar duzu bi gailuetan.

VPN: sare pribatu birtual bat konfiguratzeko balio du.

Redes móviles: Bi SIM txarteletarako sare mugikorrak doitzeko. Adibidez, datu-desplazamendua aktibatu, sare-mota gogokoena hautatu, APNa konfiguratu eta sare-operadore bat hautatu dezakezu.

Radiodifusiones de emergencia: hautatutako larrialdi-alerten emisioak bistaratzeko balio du.

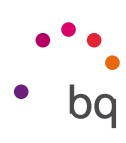

# Gailuaren doikuntzak

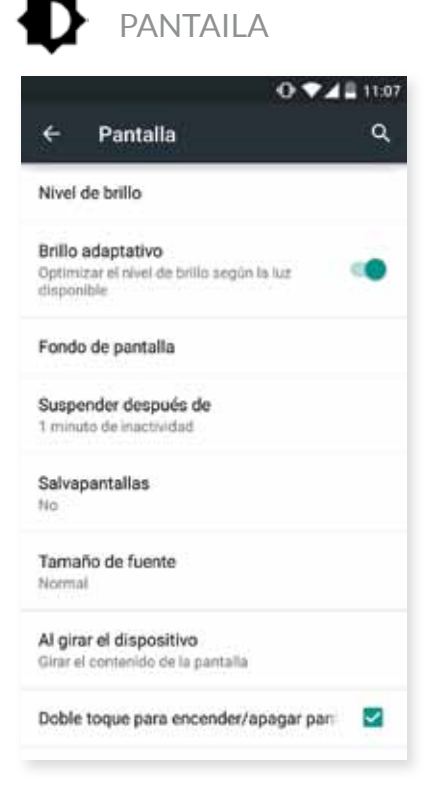

Nivel de Brillo: pantailaren distira doitzeko.

Brillo adaptativo: distira-maila optimizatzeko balio du, dagoen argiaren arabera.

Fondo de pantalla: irudi edo bideo bat aukeratzeko pantaila-atzealde gisa. Aukeran dituzu atzealde bizidunak, sistemaren pantaila-atzealdeak, zure galeriak irudiak edo bideoak.

Suspender después de: pantaila automatikoki itzali arte igarotzen den denbora doitzeko.

Salvapantallas: aukera hori aktibatzeko edo desaktibatzeko.

Tamaño de fuente: letraren tamaina aukeratzeko; lau tamaina daude guztira.

Al girar el dispositivo: smartphonea biratzean pantaila automatikoki biratzea aktibatzeko/desaktibatzeko.

Doble toque para encender/apagar pantalla: aktibatu/desaktibatu aukera hau, pantaila bi aldiz ukituz smartphonea pizteko edo itzaltzeko.

Pantalla de Cast o Pantalla inalámbrica: zure smartphonea erabiliz, audio-/bideo-seinale bat urrutiko pantaila batera bidal dezakezu (beste smartphone batera, tableta batera, telebista batera...), WiFi sarea erabiliz bi gailuetan pantaila bistaratzeko. Urrutiko pantailak bateragarria izan behar du Miracast DLNA protokoloarekin. Bete pauso hauek zure Aquaris konfiguratzeko eta zure gailuaren pantaila bikoizteko:

- 1. Piztu zure TB bateragarria, eta aktibatu haririk gabeko pantailaren modua (aktibatzeko modu bat baino gehiago daude, telebistaren fabrikatzailearen arabera).
- 2. Sartu, zure smartphonetik, Ajustes > Dispositivo > Pantalla aukerara.
- 3. Zerrendaren beheko aldean, aukeratu Pantalla inalámbrica.
- 4. Zerrendan, aukeratu zein pantailatara bidali nahi duzun audioa/bideoa zure smartphonetik.
- 5. Segundo batzuk geroago, zure smartphonearen pantaila beste gailuan ikusiko duzu denbora errealean.

Botones luminosos: botoien argitasuna konfigura dezakezu, eta itzalita, beti piztuta edo 8 segundo bakarrik pizteko jarri.

Mostrar Navbar: beste Navbar bat erakusten du, gailuaren markoko botoi kapazitiboek erantzuten ez badute.

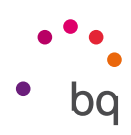

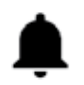

SOINUAK ETA JAKINARAZPENAK

#### Soinua

Dei-tonuaren bolumena, alarmak, jakinarazpenak eta zure multimedia-edukiarena doitu ditzakezu, barra eskuinera edo ezkerrera lerratuta.

Hemen, SIM bakoitzaren sarrerako deien tonua eta jakinarazpenen soinua konfigura ditzakezu, eta sistemaren ekintza batzuen soinuak eta bibrazioak aktiba/desaktiba ditzakezu; adibidez, hauenak: teklatuaren tonuak, pantaila blokeatzeko soinuak, ukipen-soinuak eta ukitu osteko bibrazioa.

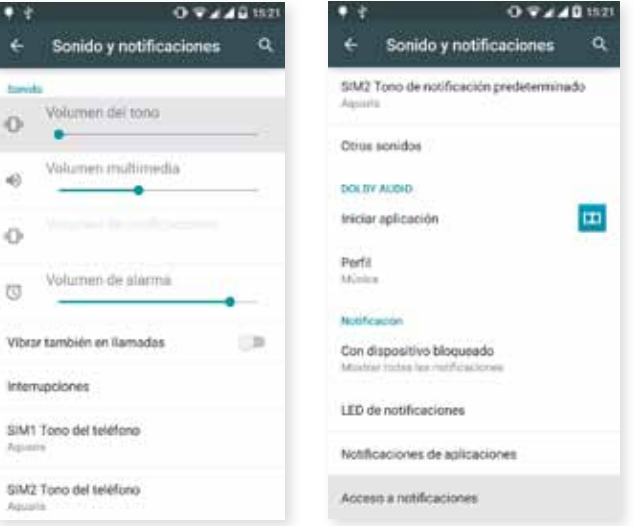

Doikuntza horietara bizkor sartzeko, bolumena-erregulatzeko botoiak eta  $\Xi$  aukera erabil ditzakezu. Etenak ere konfigura ditzakezu. Hauen artean aukeratu: Nada sakatuta, etenik eta alarmarik gabe. Prioridad hautatuta, lehentasunezkotzat hautatutakoak bakarrik aktibatzeko ( sakatuta ere konfigura dezakezu). Eta Todo aukerak, jakinarazpen guztien soinuak aktibatzen ditu.

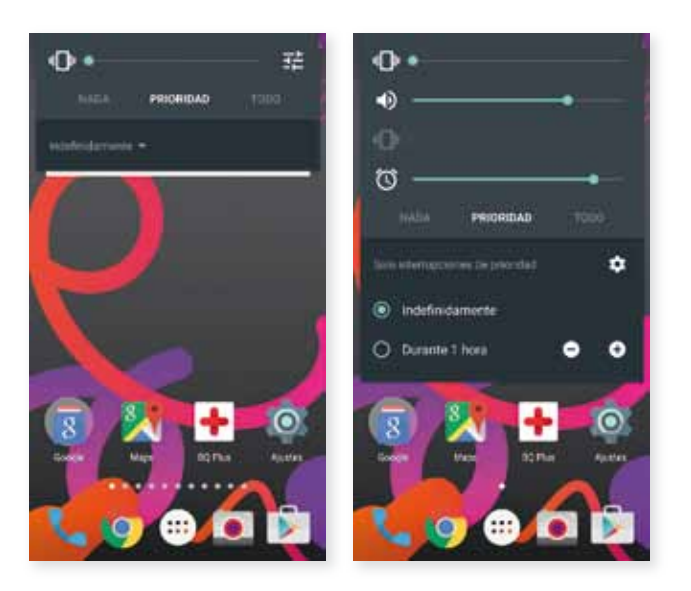

#### Dolby Audio

Dolby Audio atalean, aplikazioa abiaraz dezakezu, gero azalduko dugun aplikazioa konfiguratzeko edo profil bat aukeratzeko.

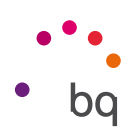

### Jakinarazpena

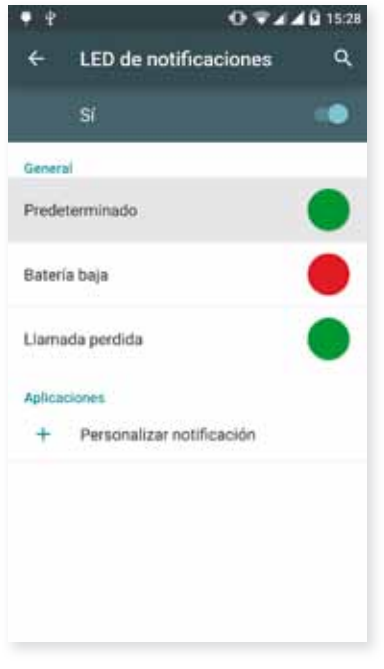

Zure gailuko jakinarazpenak nola erakustea nahi duzun konfigura dezakezu. Ikusiko duzu jakinarazpenen LEDa konfigura dezakezula hainbat aplikaziotarako. Kolorea nahiz keinuen abiadura alda daitezke.

Aplikaziotik bertatik kudeatu dezakezu LEDaren kolore lehenetsia, dei galduena, ahots-postontziko mezuena eta pertsonalizatzea onartzen duten zenbait aplikaziorena.

Kolorearen biribila sakatuta, kolorea nahiz LEDaren keinuen maiztasuna alda ditzakegu.

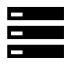

#### BILTEGIRATZEA

Aukera gehiago ere badituzu: gailuaren biltegiratze-unitateen erabilera kontsultatu, SD txartela desaktibatu segurtasunez ateratzeko eta/edo SD txartelaren edo telefonoaren datu guztiak ezabatu.

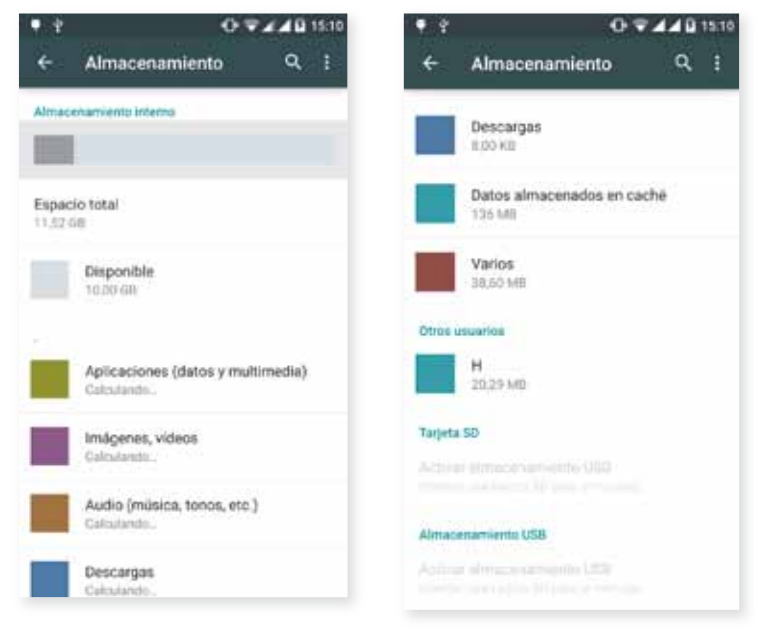

Gailutik microSD txartela atera eta erabiltzen jarraitzen baduzu, baliteke aplikazioetako batzuek ez funtzionatzea berriz sartu arte. Itzali gailua edo sakatu segurtasunez erauzteko aukera, pantailaren beheko aldean, microSD txartela atera edo sartu nahi duzun bakoitzean (bestela, baliteke txartela kaltetzea eta han gordetako informazio guztia galtzea).

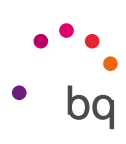

# BATERIA

Egoera-barran metatutako karga-ehunekoa ikusi ala ez hauta dezakezu. Bateriaren iraupena eta jarduera ikus dezakezu.

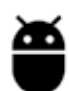

# APLIKAZIOAK

Aplikazio guztien doikuntzetara eta horiei buruzko informaziora sar zaitezke.

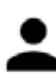

# ERABILTZAILEAK

Gailu hau beste pertsona batzuekin partekatu nahi baduzu, erabiltzaile gehiago sor ditzakezu.

Jakinarazpen-barra zabaldu eta  $\bigoplus$  ikonoa bi aldiz sakatuta ere sar zaitezke aukera honetara.

Erabiltzaile bakoitzak bere tokia du, eta bere aplikazioekin pertsonalizatu dezakezu (adibidez, pantaila-atzealdea pertsonalizatu dezakezu). Edozein erabiltzailek onar ditzake gainerako erabiltzaileen izenean aplikazioak eguneratzeko jasotako baimenak.

# UKITU ETA ORDAINDU

Zure Aquaris M5 gailuak NFC (Near Field Communication) teknologia du, helmen laburreko eta maiztasun handiko komunikazio-sistema.

Aukera hau bistaratzen da, baldin eta NFC aukera aktibatuta badago. Hemen aktibatu: Ajustes > Conexiones inalámbricas y redes > Más telefonoak beste gailu bat ukitzen duenean datuak trukatzeko.

Kontuan izan antena gailuaren atzealdean, ezkerreko aldean, dagoela kokatuta.

Fitxategiak ondo transferitzeko:

- 1. Ziurtatu beste gailua aktibatuta dagoela eta ez dagoela desblokeatuta.
- 2. Elkartu bi gailuen atzeko aldeak, tonu bat entzun arte. Ondoren, apartatu alde batera.

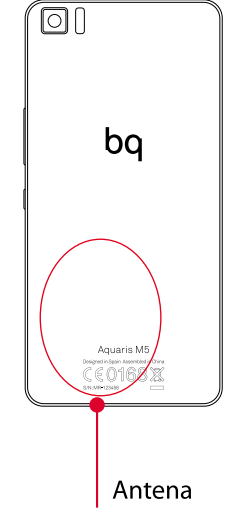

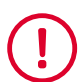

Zure gailuak aukera eman diezazun fitxategiak bizkor eta erraz trukatzeko funtziora sartzen edo ordainketak mugikorrarekin egin ditzazun, bi gailuek izan behar dute NFC teknologiarekin bateragarriak.

#### $\frac{1}{2}$ **Aquaris M5** Erabiltzailearen eskuliburua - euskara Doikuntzak

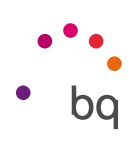

#### Doikuntza pertsonalak

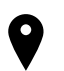

#### KOKAPENA

Aktibatuz gero, zure kokapena eskuratzen uzten die hala eskatzen duten aplikazioei (nabigazio -mapak aurrez instalatuta). Control de energía widgeta erabiliz ere aktiba dezakezu GPS sateliteetarako konexioa, bai eta jakinarazpen-barra hatzekin zabaldu eta Ubicación sakatuta ere.

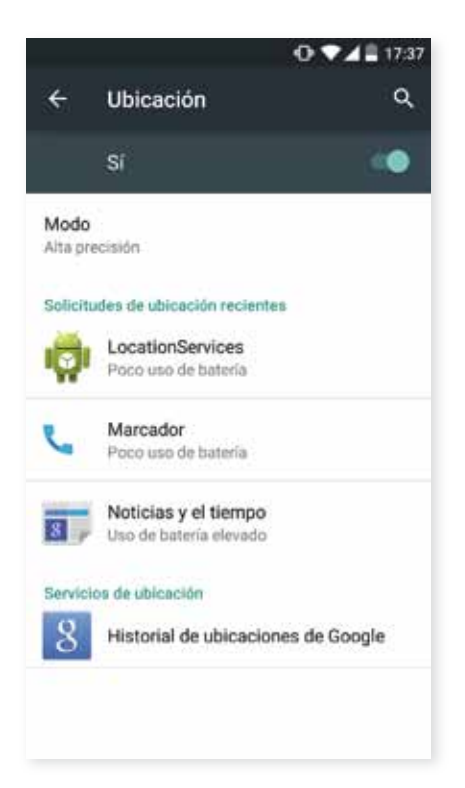

Bi dira kokapen-iturriak: GPS sateliteak eta sare mugikor eta WiFi bidezko kokapena.

Modo atalean, aukera hauek dituzu:

- · Alta precisión: GPSa, WiFi-a eta sare mugikorrak
- · Ahorro de batería: WiFi-a eta sare mugikorra soilik
- · Solo dispositivo: GPSa bakarrik
- · Ubicación acelerada por hardware IZatTM de Qualcomm®.

Gainera, Ubicación menuan, gailuaren kokapenerako sarbidea eskatu duten azken aplikazioak ikus ditzakezu, bai eta horrek eragiten duen bateria-kontsumoa ere.

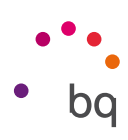

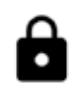

### **SEGURTASUNA**

Hauek konfigura ditzakezu: pantailaren segurtasuna (blokeo-mota eta blokeo-pantailan ager dadin nahi duzun jabeari buruzko informazioa), sartzeko pasahitza edo PINa eskatzeko telefonoaren zifratzea, eta SIM txartelaren blokeoaren konfigurazioa.

Smart Lock aukerari esker, gailuak, aurpegiak eta konfiantzazko guneak gehitu ditzakezu. Gehitu erraz konfiantzazko edozein gune markagailua arrastatuta edo helbidea idatzita. Gailuak ez dizu pasahitzik, PINik edo eredurik eskatuko konfiantzazko gisa konfiguratutako tokietan zaudenean.

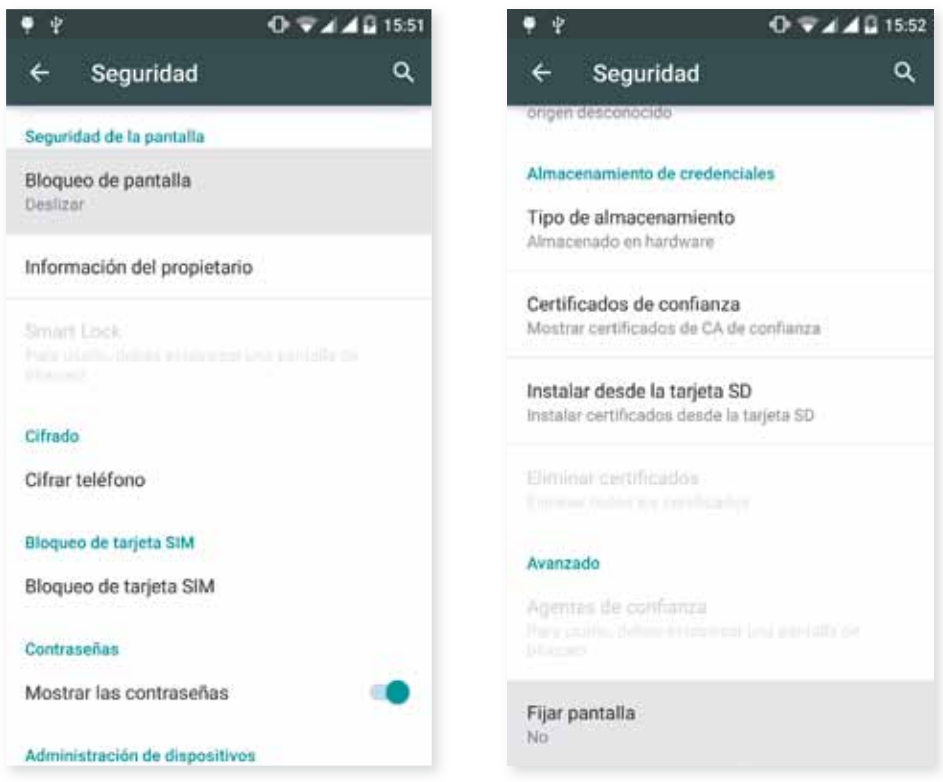

Administración de dispositivos atalean, administratzaileak ikusi eta aktibatu/desaktibatu ditzakezu, eta aurrez instalatutako dendakoak ez diren aplikazioak instalatzea onartu edo ez onartu. Egiaztagirien biltegiratzea ere kudeatu dezakezu, jada instalatuta dauden CS ziurtagiriak kontsultatuz eta zure SD txarteletik egiaztagiriak instalatuz.

Avanzado atalean, Fijar pantalla aukera aktiba dezakezu; horrela, uneko pantaila bistan eduki dezakezu pantaila desaktibatu arte.

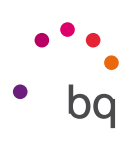

#### Р **CUENTAS**

Zure BQ gailuarekin sinkronizatu nahi dituzun posta elektronikoko kontuen helbideak aukeratu ditzakezu (POP, IMAP edo EXCHANGE). Beste kontu bat gehitzeko, sakatu Añadir cuenta. Aukeratu bat: Exchange (laneko kontua) edo Google. Konfiguratu kontua, pantailan bistaratuko den laguntzaileak adierazten dizkizun pausoak emanez. Jada konfiguratuta dagoen helbide elektronikoa sakatuz gero, posta, kontaktuak eta egutegia sinkroniza ditzakezu, besteak beste, zerbitzu horien hornitzaileak sinkronizatzeko baimena ematen badu behintzat. ikonoa sakatuta, sinkronizazio automatikoa aktibatu edo desaktibatu dezakezu.

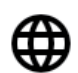

# HIZKUNTZA ETA TESTUA IDAZTEA

Atal honetan, sistemaren hizkuntza, automatikoki ortografia zuzentzea eta hiztegi pertsonala konfigura ditzakezu. Teklatua, testua idazteko metodoak eta ahots bidez diktatzekoak eta erakuslearen abiadura ere konfigura ditzakezu.

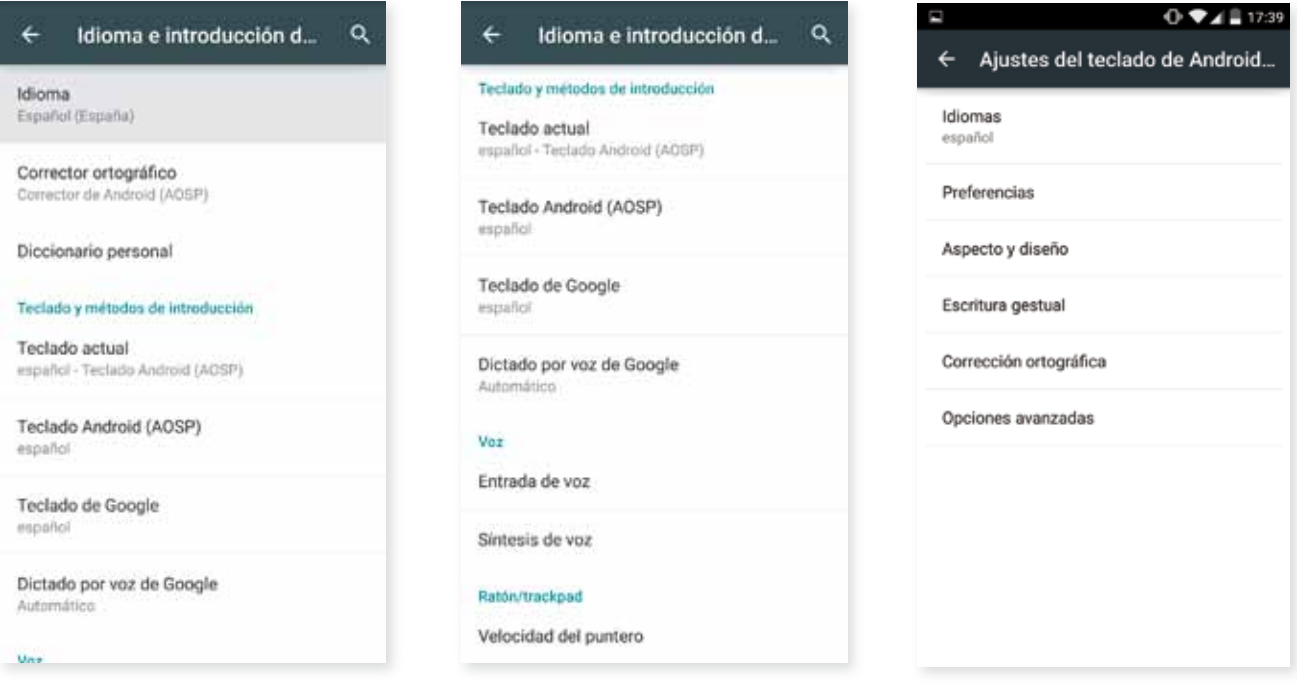

Testua idazteko metodoen konfigurazio aurreratuetan, tekla bat sakatzean egiten diren bibrazioa eta soinua alda ditzakegu, besteak beste.

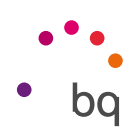

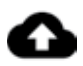

SEGURTASUN-KOPIA

Aukera ematen du Googleren zerbitzarietan datuen, aplikazio-konfigurazioen edo WiFi-aren pasahitzen kopiak egiteko. Horretarako, zure gailuan Googleren kontu bat eduki behar duzu konfiguratuta.

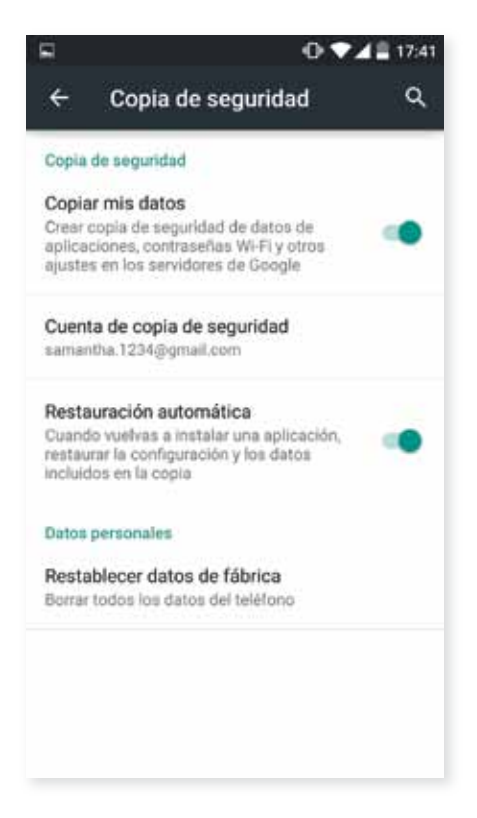

Fabrikako datuak berrezarri eta geratutako DRM lizentzia (eduki digitalaren babesa) guztiak ezabatzeko aukera ere baduzu, aldez aurretik lizentzia horiei lotutako fitxategiak ezabatu badituzu.

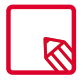

Fabrikako balioetara berrezarriz gero, telefonoaren barneko SDaren datu guztiak ezabatzen dira, bai eta aurrez instalatutako programa eta aplikazio guztiak ere. Hori dela eta, telefonoan fabrikako balioak berrezarri aurretik, multimedia-fitxategi guztiak gordetzea eta segurtasun-kopiak egitea gomendatzen da.

#### **Aquaris M5**  $\overline{H}$

Erabiltzailearen eskuliburua - euskara Doikuntzak

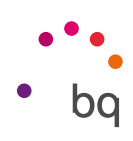

#### Sistema-doikuntzak

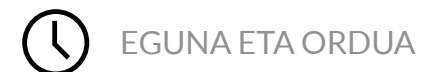

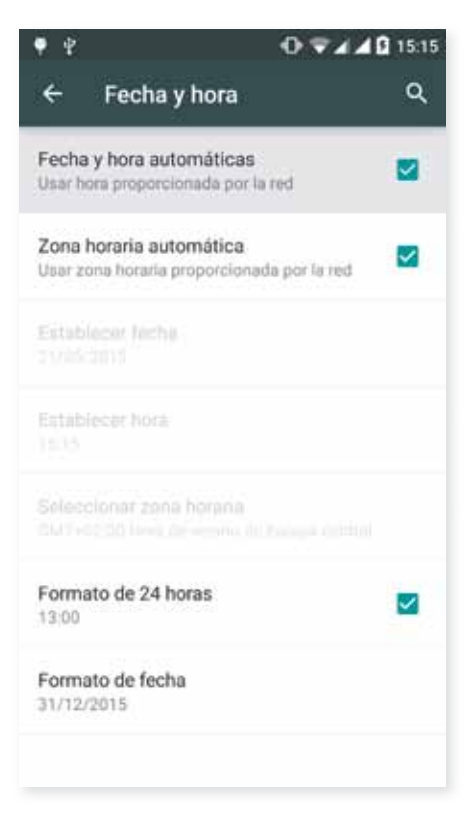

Fecha y hora automáticas: ordua automatikoki doitzen du, kokapenaren edo sare mugikorren arabera. Aukera hori desaktibatuz gero, eguna eta ordua eskuz konfiguratzeko aukera aktibatzen da.

Zona horaria automática: sareak emandako ordu-eremu automatikoa aktibatzeko edo desaktibatzeko. Desaktibatuz gero, automatikoki aktibatuko da Seleccionar zona horaria aukera, eskuz konfiguratzeko.

Formato de 24 horas: ordua emateko 24 orduko formatua aktibatzeko edo desaktibatzeko.

Formato de fecha: data-formatuaren ikuspegia konfiguratzeko; zenbait aukera daude.

PIZTEA ETA ITZALTZEA PROGRAMATZEA

Gailua pizteko eta itzaltzeko ordua automatikoki konfiguratzeko.

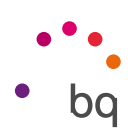

IRISGARRITASUNA

Sistemaren zerbitzu batzuk aktiba ditzakezu, gailuaren irisgarritasuna handitzeko: testua handitzea, ozen irakurtzeko aukera aktibatzea, botoi fisikoak botoi digital gisa erabiltzea, pasahitzak ahots bidez idaztea, azkar abiaraztea eta abar.

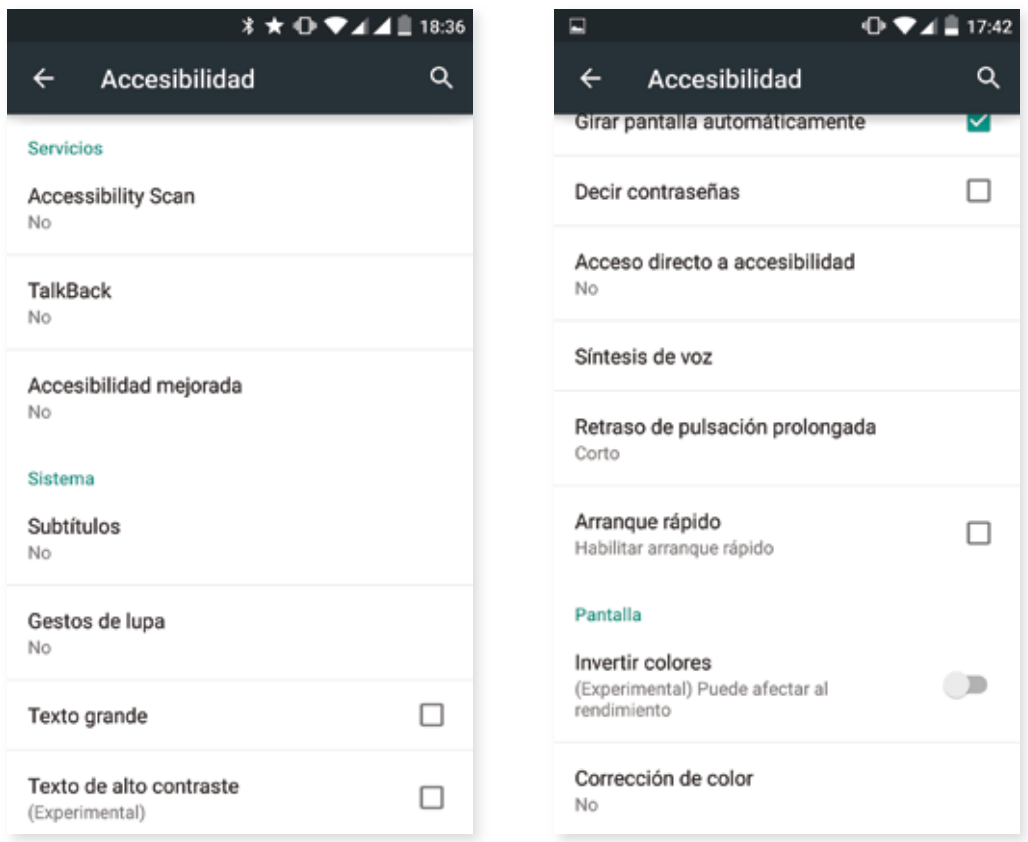

#### Zerbitzuak

#### Accessibility Scan

Accessibility Scan-i esker, mugitzeko arazo larriak dituzten erabiltzaileek (adibidez, garun-paralisia, AEA edo tetraparesia) gailuak erraz erabili ahal izango dituzte. Gailua euskarri baten gainean jarri behar duzue (ohea, mahaia, gurpildun aulkia...); ondoren, mugikortasun gehiago duen gorputzeko ataletik gertu dagoen periferiko batera konektatu eta aplikazioa aktibatu. Periferikoan sakatuta, erabiltzaileak erraz nabiga dezake Interneten.

Bi ardatz kartesiarren interakzioan oinarritzen da mugimendua, horien elkargunean pantaila sakatzen baita. Horrez gain, gailuko interakzio eta konfigurazio arrunt guztiak nabigazio-menu gainerakor baten bidez egin daitezke.

#### // Aquaris M5 Erabiltzailearen eskuliburua - euskara Doikuntzak

Accessibility Scan-en oinarrizko erabilera bistaratzeko, sakatu Accessibility Scan > Ajustes >  $\bullet$ Tutorial. Tutoretzak ekorketa-sistemaren oinarrizko funtzionamendua erakusten du hiru pausotan. Hauek dira pausoak:

- 1. Lehenengo pausoan erakusten da nola sakatu behar den gailuko mahaigaineko elementu bat ardatz bidezko ekorketaren bidez.
- 2. Menu nagusia edo azpimenuak nola erabili behar diren bistaratzen da, gailuaren interakzio-funtzio guztietara sartzeko.
- 3. Eta, azkenik, ekorketa-sistema aldi baterako nola desaktibatu azaltzen du, Modo asistente modura pasatuta. Laguntzailea bistaratuko da, gailuaren erabilera zirkunstantzial estandar bat egin dezazun.

#### **Talkback**

Talkback aplikazioaren bidez, ahots-mezuak eta bistaratze berezia izateko konfigurazioak eskaintzen ditu ikusmen-desgaitasuna duten pertsonentzat.

Lehen aldiz martxan jartzean, tutorial batek laguntzen du oinarrizko konfigurazioa egiten:

Volumen de voz: ahotsaren bolumena doitzeko, multimedia-bolumenaren arabera.

Usar cambios de tono: tekla bat sakatzean tonu baxuago bat erabiltzea aktibatzeko edo desaktibatzeko.

Eco de teclado: teklatuko tekla bakoitza sakatzean entzungo den ahotsa konfiguratzeko. Pantaila itzalita dela, ahotsaren soinua aktibatzen edo desaktibatzen du.

Con pantalla apagada: ahots bidezko jakinarazpenak aktibatzen edo desaktibatzen ditu, pantaila itzalita dagoela.

Sensor de proximidad: hurbiltasun-sentsorea aktibatzen edo desaktibatzen du, nahi duzunean ahotsa isilarazteko.

Agitar para iniciar la lectura continua: gailua astinduz gero etengabeko irakurketari ekiteko.

Decir nombre del emisor: deia egiten ari den pertsonaren izena esateko aukera aktibatzeko edo desaktibatzeko.

Vibración: aukera bakoitza sakatzean bibratzea aktibatzeko edo desaktibatzeko.

Sonido: aukera bakoitza sakatzean soinua egitea aktibatzeko edo desaktibatzeko.

Dar prioridad al audio de discurso: elkarrizketetan multimedia-audioa jaisteko aukera aktibatzeko edo desaktibatzeko.

Volumen de sonido: soinuaren bolumena doitzeko, multimedia-bolumenaren arabera.

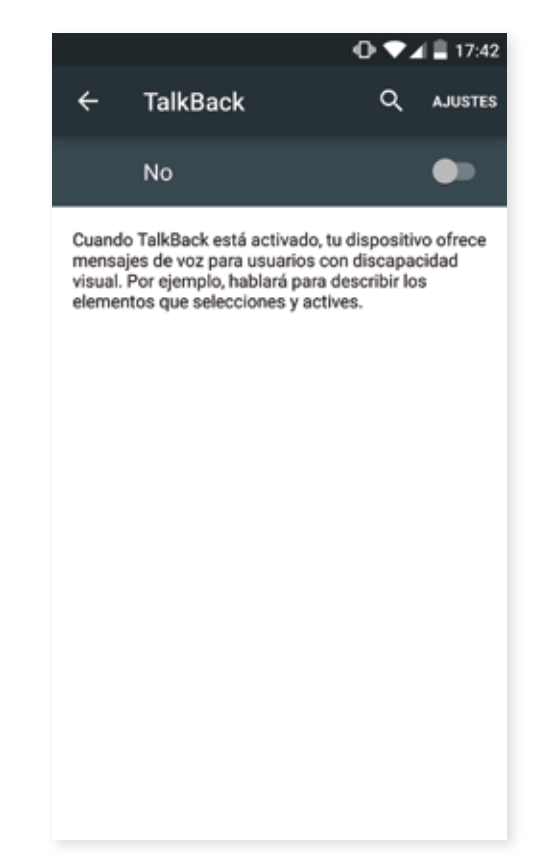

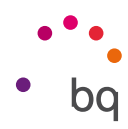

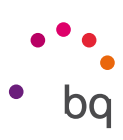

Exploración táctil: ukipen bidezko esplorazioa aktibatzeko edo desaktibatzeko (keinuen bidez mugitzeko balio du, bi aldiz sakatuta onartzeko eta aukera bakoitza behin sakatuta hautatzeko).

Desplazar listas automáticamente: elementu-zerrendak pantailan automatikoki lerratzea aktibatzeko edo desaktibatzeko.

Selección con un toque: aukera bat hautatuta dagoela ukitu bakar batekin sartzea aktibatzeko edo desaktibatzeko.

Tutorial de exploración táctil: ukipen-esplorazioa erabiltzeari buruzko tutoriala bistaratzen da berriz.

Administrar gestos: irisgarritasun-aukeretarako zenbait keinu aldatzeko eta konfiguratzeko.

Administrar etiquetas personalizadas: etiketa pertsonalizatuen edukia editatzeko.

Reanudar desde suspensión: pantaila aktibatzen denean martxan jartzeko, blokeo-pantaila bistaratzen denean martxan jartzeko edo jakinarazpenetatik soilik martxan jartzeko konfiguratzeko balio du.

Ajustes de desarrollador: garatzaileentzako eta erabiltzaile adituentzako doikuntzak.

#### Sistema

Subtítulos: azpitituluak konfiguratzeko. Aukera estandarrak hauek dira:

Idioma: zer hizkuntzatan agertzea nahi dugun zehazteko.

Tamaño de la letra: letra-tamaina handitzeko edo txikitzeko.

Estilo de subtítulos: azpitituluen estiloa aurrez zehazteko edo pertsonalizatzeko.

Gestos de lupa: funtzio honi esker, pantaila hurbildu edo urrundu egin daiteke zoom bidez. Mugimendu hauek daude aukeran:

Handitzea aktibatzeko, sakatu 3 aldiz jarraian handitu nahi den eremua.

Handitzea desaktibatzeko, sakatu 3 aldiz jarraian handitutako eremua.

Nahi den bezala desplazatzeko, lerratu bi hatz edo gehiago ezkerrera, eskuinera, gora edo behera.

Zooma handitzeko edo txikitzeko, egin atximur edo zabaldu pantaila bi hatzekin edo gehiagorekin.

Edukia aldi baterako zabaltzeko, sakatu 3 aldiz jarraian handitu nahi den eremua, eta, hatza pantailatik askatu gabe, mugitu han.

Zabaltzeak ez dio eragiten ez teklatuari, ez nabigazio-barrari.

Texto grande: sistemaren eta aplikazioen letra-tipoa handitzea aktibatzen edo desaktibatzen du, errazago bistaratzeko.

Texto de alto contraste: funtzio hau esperimentala da, eta gailuan bistaratutako testua zuri edo beltz jartzen du (jatorrizko kolorearen arabera), errazago irakurri ahal izateko.

Botón de encendido cuelga: pizteko botoia sakatuta deiak esekitzeko aukera aktibatzeko edo desaktibatzeko.

 $II$ **Aquaris M5** Erabiltzailearen eskuliburua - euskara Doikuntzak

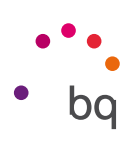

Girar pantalla automáticamente: gailua horizontalean jartzen denean pantailaren biratze automatikoa aktibatzeko edo desaktibatzeko. Aukera hori ez da aktibatzen mahaigainetik eta jatorrizko aplikazio-tiraderatik.

Decir contraseñas: TalkBack zerbitzua aktibatuta dagoela pasahitzak ozen esateko aukera aktibatzeko edo desaktibatzeko.

Acceso directo a accesibilidad: irisgarritasun-funtzioetarako lasterbide bat NO/SI aukeren bidez aktibatzeko edo desaktibatzeko, horretarako pizteko botoia luze sakatuta soinu bat entzun edo bibrazio bat nabaritu arte eta pantaila bi hatzez sakatuta baieztapena jaso arte.

Síntesis de voz: ahots-sintesiko aukeretarako lasterbidea. Konfigurazio-aukerak hemen ikus daitezke: Ajustes > Idioma e introducción de texto > Síntesis de voz.

Retraso de pulsación prolongada: aukera bat sakatzen denetik haren barruko aukeretara sartu bitarteko atzerapena konfiguratzeko. Hauek daude aukeran: Corto (lehenetsia), Medio eta Largo.

Arranque rápido: sistema azkarrago abiarazteko balio du, sistema ez baita guztiz itzaltzen; hibernazioan geratzen da.

#### Pantaila

Invertir colores: kolore-balioak aldatzeko. Pantaila zurian dagoen testu beltza testu zuri bihurtzen da pantaila beltzean. Funtzio hori esperimentala da.

Corrección de color: gailuak daltonismoa konpentsatzeko aukera ematen du.

# INPRIMATZEA

Haririk gabeko inprimaketaren funtzioa du, lehenespenez, Android 5.0 bertsioak, eta aplikazioak aukera ematen du zure inprimagailua webgunera konektatzeko (galdetu bateragarritasunari buruz inprimagailuaren fabrikatzaileari). Hala, inprimagailua zure smartphonearekin, tabletarekin edo ordenagailu batekin sinkroniza dezakezu, eta edozein lekutatik inprima ditzakezu dokumentuak.

# ( i

#### TELEFONOARI BURUZKO INFORMAZIOA

Gailuaren egoera (bateriaren egoera, SIMari buruzko informazioa, serie-zenbakia...), lege-informazioa, Android bertsioa eta modeloa, oinarrizko bandaren eta kernel bertsioa eta konpilazio -zenbakia bistaratzen ditu. Atal honetan, eskuz bila ditzakezu eguneraketak (firmwarearen eguneraketei buruzko informazio gehiago eskuratzeko, zoaz eskuliburu honen bukaeran dagoen A ERANSKINera.

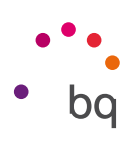

# GARAPEN-AUKERAK

Erabiltzaile aurreratuentzat soilik da atal hau. Aplikazio- eta funtzionalitate-garatzaileentzako konfigurazio erabilgarriak azaltzen ditu; ez aldatu halakorik erabiltzaile aurreratua ez bazara.

Menuak aukera hauek ditu, besteak beste:

- · Errore-txostena sortzea
- · Pantaila beti aktibo izatea
- · Prozesuen estatistika
- · USBa araztea
- · Kokapen simulatuak
- · GPUaren azelerazioa behartzea
- · CPUaren erabilera erakustea
- · Bigarren mailako prozesuak mugatzea

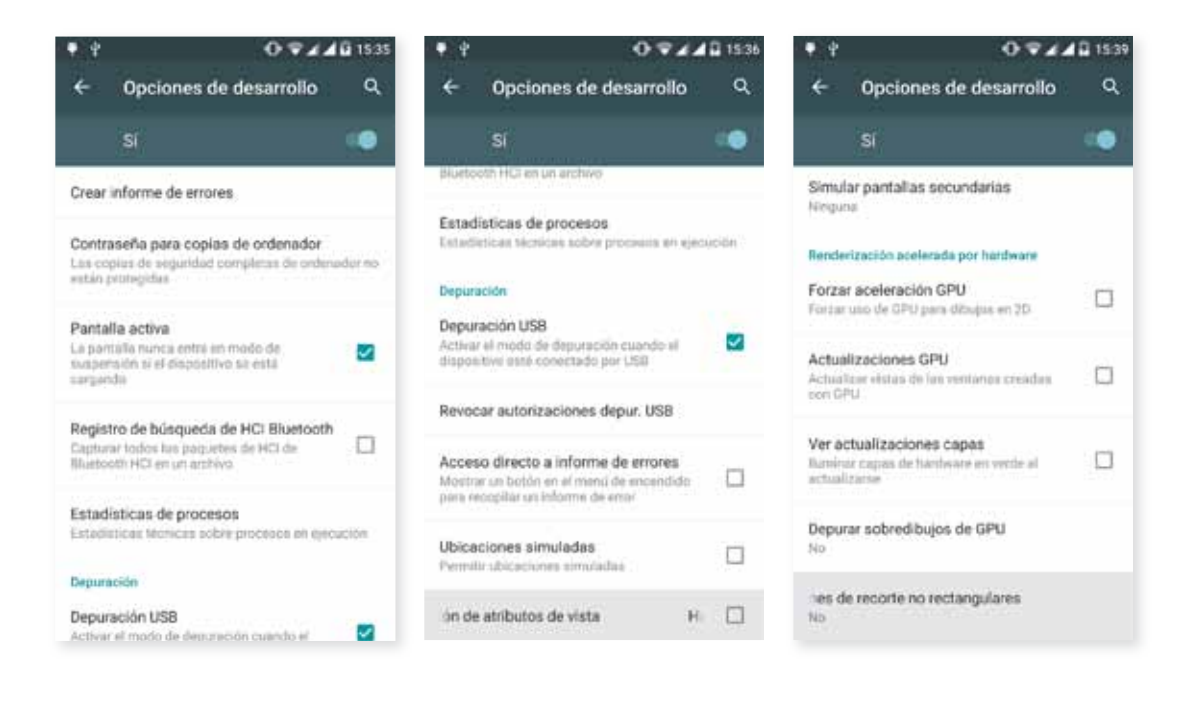

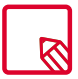

Garapen-aukeren menua ezkutatuta egon ohi da Androiden, lehenespenez. Aktibatzeko, sakatu Ajustes > Información del teléfono, eta sakatu behin eta berriz azken aukera (Número de compilación). Halako batean, mezu bat bistaratuko zaizu, jakinarazten dizuna garapen-aukerak behar bezala aktibatu direla eta Ajustes menu nagusitik sar zaitezkeela haietara.

Erabiltzailearen eskuliburua - euskara Errendimendu-doikuntzak

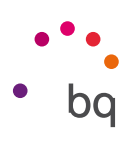

# Errendimendu-doikuntzak

### Bateriaren iraupena optimizatzea

Bateriaren iraupena luzatu egin dezakezu, behar ez dituzun funtzioak desaktibatuz. Aplikazioen eta sistemaren baliabideek bateriaren energia kontsumitzeko modua ere kontrola dezakezu. Konfigurazioa optimizatzeko, sakatu aplikazio-menua  $\mathbf{m}$ , eta sartu Ajustes aukerara.

- · WiFi-a, bluetootha edo GPSa erabiltzen ari ez bazara, Ajustes atalean konfigura dezakezu, arestian azaldu bezala.
- · Mapas, Navegación eta halako aplikazioak erabiltzen ari ez bazara, itxi itzazu. GPSa erabiltzen dute, eta energia asko behar dute.
- · Pantailako distira optimizatzen du, **Brillo adaptativo** aukeran dagoen argiaren arabera. Lasterbidean agertzeko moduan konfigura dezakezu, bi hatzekin jakinarazpen- eta ohar  $-$ barra behera lerratuz, eta  $\bullet$ ikonoa sakatuz.
- · Ezarri pantaila modu etenera igarotzeko denbora-tarte labur bat, Ajustes > Pantalla > Suspender después de sakatuta.
- Desaktibatu aplikazio guztien sinkronizazio automatikoa, Ajustes > Cuentas aukeran, behar ez badituzu behintzat. Zure mezu elektronikoak eskuz sinkronizatu beharko dituzu, eta, eguneraketak egiten direnean, ez duzu jakinarazpenik jasoko.
- Aldatu hegazkin modura, pizteko botoia luze sakatuz aukera hori duen leiho bat bistaratu arte, edo jakinarazpen- eta ohar-barra behera lerratuz bi hatzekin.

#### Bateriaren erabilerari buruzko xehetasunak kontrolatzea

Zure konfigurazioa optimizatzeko, sakatu Ajustes > Batería. Pantailaren beheko aldeko zerrendan, aplikazioen eta gainerako zerbitzuen artean bateria-kontsumoa nola banatzen den azaltzen da. Sakatu grafikoa, xehetasun gehiago eskuratzeko. Aplikazio batzuen xehetasunak jasotzen dituen pantailak botoiak ere baditu; ahalik eta energia gehien aurrezteko konfigurazio-parametroak nola doitu azaltzen dute.

Sistema-mailan energia aurrezteko aukera aktibatzeko aukera ematen duen Ahorro de batería aukeran sartzeko, sakatu : ikonoa eskuineko goiko aldean.

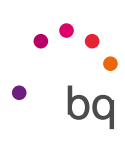

# Posta elektronikoa

#### Gmail kontua konfiguratzea

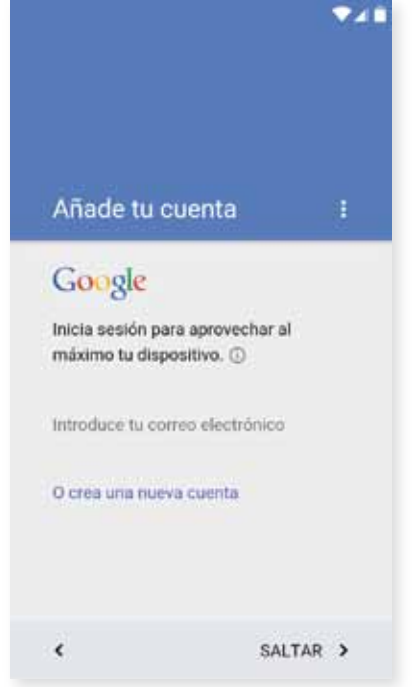

Zure gailua pizten duzun lehen aldian edo fabrikako datuak berrezarri ondoren (datu guztiak ezabatzen ditu), zure Gmail kontua konfiguratu behar duzu.

Konturik ez badaukazu, halako bat sortzeko aukera emango dizu sistemak, gailuaren funtzionalitateetako batzuetara sartu ahal izateko. Jada kontu bat badaukazu, hasierako konfigurazioan erabil dezakezu.

Aplikazio batzuk ez dira eskuragarri egongo kontua ondo konfiguratu arte. Beharrezkoa da Gmail eguneratuta dagoela ziurtatzea arazoak ekiditeko.

Aplikaziotik bertatik (zure aplikazio-tiraderan dago eskuragarri), zure sarrerako ontzira sar zaitezke, eta zenbait konfigurazio ere alda ditzakezu, hala nola mezuak bistaratzeko, erantzuteko edo irakurtzeko modua; jakinarazpenak; edota kontu bat baino gehiago gehitu ditzakezu, helbide bat baino gehiagotako mezuak aldi berean jasotzeko.

Edozein kontu da bateragarria Gmailen aplikazioarekin.

#### Mezu elektronikoak bidaltzea

- 1. Ireki Correo aplikazioa, sakatu Redactar botoia  $\blacktriangleright$ .
- 2. Idatzi hartzailearen helbide elektronikoa, gaia eta mezua.
- 3. Sakatu bidaltzeko botoia .

Fitxategi erantsiak bidaltzeko, sakatu behar duzu.

#### Mezu elektroniko bati erantzutea

Hiru aukeretako edozeinekin erantzun diezaiekegu mezuei:

- · Responder: kateko azken mezua bidali duenak soilik jasoko du erantzuna.
- Responder a todos: azken mezuaren bidaltzaile gisa ikusgai zeuden erabiltzaile guztiek jasoko dute erantzunaren kopia bat.
- · Reenviar: bidaltzaileetako bat ez den beste erabiltzaile bati bidal diezaiokezu mezu-kate baten edukia.

Posta elektronikoko bezero batzuetan, birbidaltzeko aukerak soilik mantentzen ditu aktibo aurreko mezuaren fitxategi erantsiak.

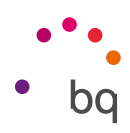

# Multimedia

Zure smartphoneak bi kamera ditu: bat aurrean, eta, bestea, atzean. Aktibatzeko, sakatu Menú  $de$  aplicaciones > Cámara. Bi kameretako bat hautatzeko, sakatu dagokion ikonoa  $\bullet$  pantailaren goiko eskuineko aldean, eta trukatu sakatze bakoitzean aurreko eta atzeko kamerak. Biek ematen dute aukera irudiak eta bideoak egiteko. Gainera, atzeko kamerak autofocus eta flash funtzioak ere baditu.

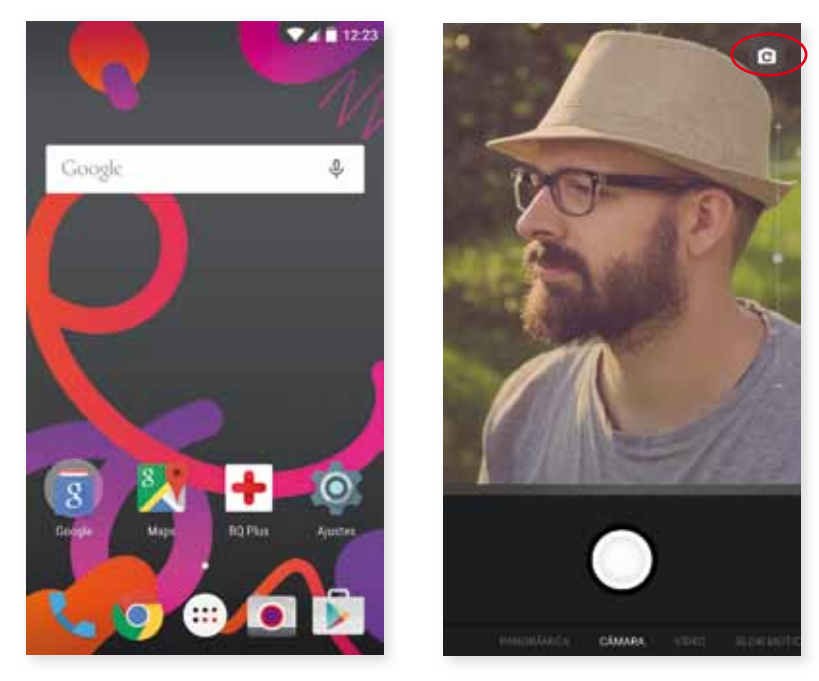

Pantaila ukitu leun batekin lerra dezakezu, eskuinera edo ezkerrera, edo zuzenean sakatu dezakezu modua, aukera hauetara sartzeko: Panorámica, Cámara, Vídeo, Slow Motion edo Time Lapse.

Hautatzen duzun aukeraren arabera,  $\binom{1}{k}$ edo  $\binom{1}{k}$ ikonoa sakatu beharko duzu argazkiak ateratzeko.

Argazki eta bideoetan zooma erabiltzeko, atximur egiteko keinua erabil dezakezu eszenaren aurrebistan, argazkia atera aurretik, edo, bestela, bolumen-botoiak erabil ditzakezu (doikuntzak aurrez konfiguratu behar dira).

Galerian sartzeko eta egindako pantaila-irudia ikusteko, lerratu hatza gora, pantailaren beheko aldetik hasita. Kamerara itzultzeko, sakatu $\leftarrow$ ikonoa, ezkerreko goiko izkinan.

#### Kamera modua

Kamera moduan, pantailaren eskuineko aldean, esposizioa eskuz erregulatzeko barra bat bistaratuko da Pantaila sakatuta edukiz gero (long press), barra bat bistaratzen da beheko aldean, eskuz fokatzeko.

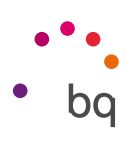

Doikuntzetan sartzeko, lerratu hatza gora, beheko koadrotik, argazkiak egiten diren gunetik. Menura sartutakoan, menu batetik bestera joan zaitezke ezkerrera edo eskuinera lerratuta.

Doitu eskuz esposizioa, pantailan bistaratuko den alboko barra lerratuta.

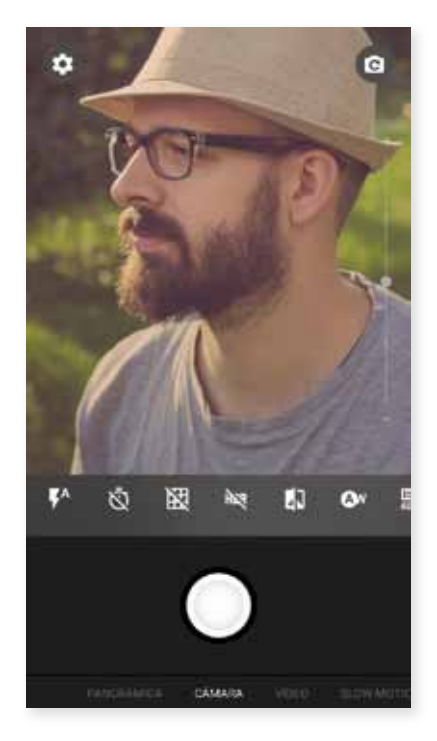

Ondoren, menuaren ikonoak azalduko dizkizugu labur-labur:

- Aukeratu flasha modu automatikoan, flasha aktibatuta edo flasha desaktibatuta uzteko.
- ত্যি Tenporizadorea aktibatzen edo desaktibatzen du. 2 edo 10 segundo aukeratu ditzakezu.

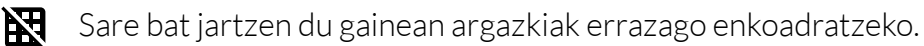

HDR: HDR: High Dynamic Range argazkiak ateratzeko modu bat da. Irudien kontrastea handitzen du xehetasunak galdu gabe, 3 argazki ateraz bakoitza esposizio batekin eta irudi bakar batean gainjarriz. HDR aukera ez da bateragarria argazki-ateratze jarraituarekin eta flasharekin.

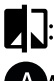

 $\blacksquare$ : Argazkiak zuri-beltzean ateratzen ditu.

Aw Bost argi-giroren artean aukeratu dezakezu. Lehenespenez, automatikoan ezarrita egon ohi da. ISO-

Daukazun argiaren arabera sentsorearen sentsibilitate-maila aukeratzeko.

 $\bigcirc$ : AUTO eta eskuzko modua aukeratzeko, 100etik 1.600erainoko balioekin.

Neurri desberdinen artean aukeratzeko. Medición matricial (eszena guztiko puntu batzuetatik neurtzen da argia), Ponderada al centro (sentsore guztian neurtzen da argia, baina erdiko eremuak pisu handiagoa du) edo Medición puntual (sentsorearen eremu oso txiki bati eragiten dion argi-kantitatea).

// Aquaris M5

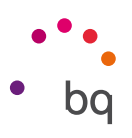

#### Erabiltzailearen eskuliburua - euskara Multimedia

# Bideo modua

 $H<sub>1080</sub>$ 

Doikuntzetan sartzeko, lerratu hatza gora, beheko koadrotik, argazkiak egiten diren gunetik. Haietan, batetik bestera joatek, lerratu hatza eskuinerantz edo ezkerrerantz. Ondoren, menuaren ikonoak azalduko dizkizugu labur-labur:

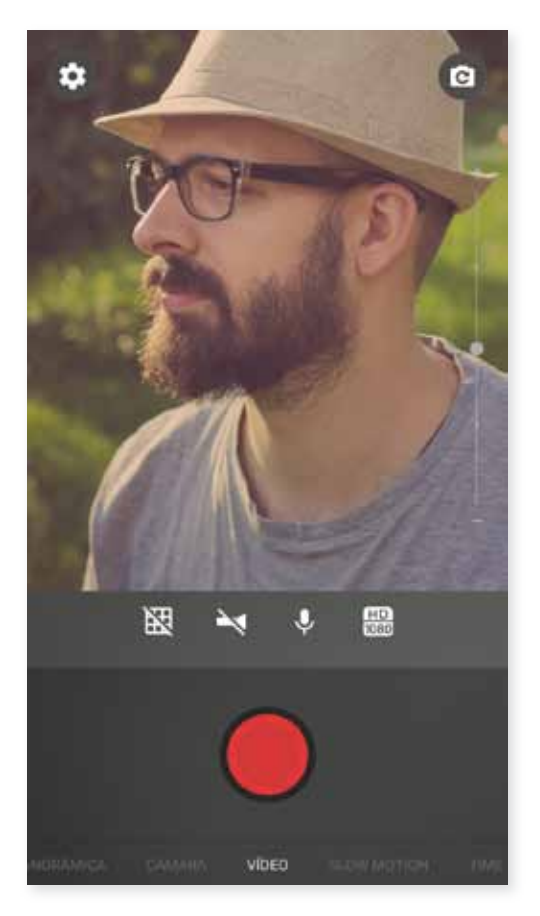

- Sare bat jartzen du gainean, bideoa errazago enkoadratzeko.
- Linterna aktibatzen/desaktibatzen du, argi gehiago edukitzeko.
- Aktibatu edo desaktibatu soinua grabatzea.
	- Kalitatea konfiguratzeko: HD 1080 (altua), HD 720 (ertaina) eta SD 480 (baxua).

#### // Aquaris M5 Erabiltzailearen eskuliburua - euskara Multimedia

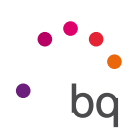

#### DOIKUNTZAK

 $\epsilon$ 

Argazki-kameratik edo bideo-kameratik ere sar zaitezke doikuntzetara, argazkien edo bideoen doikuntzak edo doikuntza orokorrak aldatzeko.

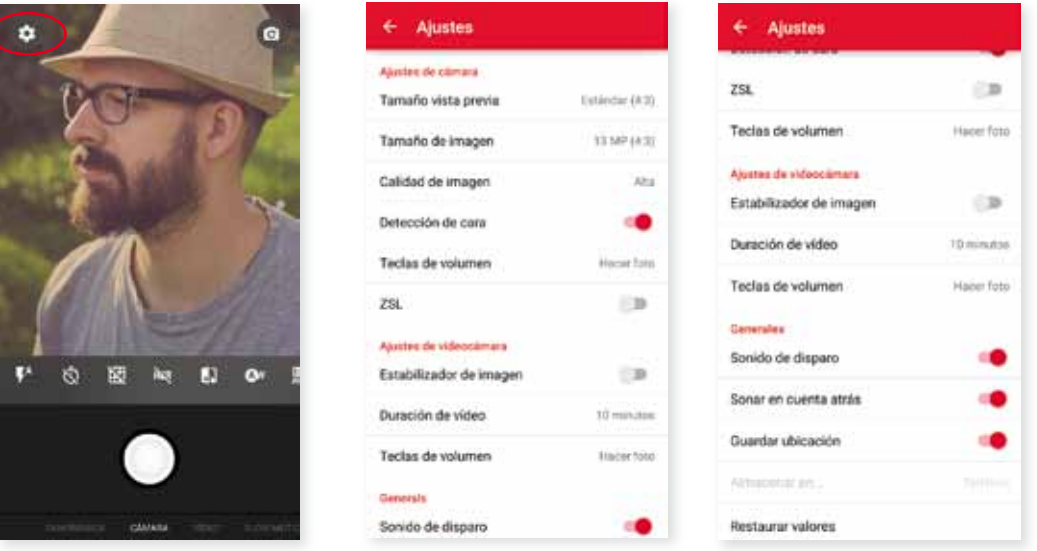

Beheko koadrotik (argazkiak hor jasotzen dira) hatza gora lerratuta, doikuntzen ikonoa  $\bullet$  bistaratuko da ezkerreko goiko aldean. Hori erabilita, menura sar zaitezke argazkien doikuntzak, bideoen doikuntzak edo doikuntza orokorrak ikusteko:

Tamaño de vista previa: irudien aurrebistaren tamaina doitzeko. Pantalla completa eta Estándar (4:3) dituzu aukeran.

Tamaño imagen: kalitatea konfiguratzeko, QVGAtik hasi eta 13 Mpx-erainoko balioekin.

Calidad de imagen: kalitatea konfiguratzeko (altua, ertaina edo baxua).

Detección de cara: aurpegiak automatikoki detektatzeko aukera aktibatzeko/desaktibatzeko.

Teclas de volumen: bolumen-teklak esleitzeko funtzioaren doikuntza. Balio hauek dituzu aukeran: Zoom, Hacer foto, Grabar vídeo edo Volumen. Lehenespenez, Zoom egoten da ezarrita.

ZSL: automatikoki etengabe fokatzeko modua aktibatzeko/desaktibatzeko.

#### Bideokamera-doikuntzak

Estabilizador de imagen: pantaila-irudi bat hartzean, bibrazioa gutxitzen du.

Duración de vídeo: 30 segundotik 10 edo 30 minutura bitarte mugatu dezakezu bideoaren iraupena.

Teclas de volumen: bolumen-teklak esleitzeko funtzioaren doikuntza. Balio hauek dituzu aukeran: Zoom, Hacer foto, Grabar vídeo edo Volumen. Lehenespenez, Zoom egoten da ezarrita.

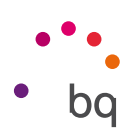

#### Doikuntza orokorrak

Sonido de disparo: argazki bat ateratzean egiten duen soinua aktibatzeko edo desaktibatzeko.

Sonar en cuenta atrás: atzerako kontaketaren soinua aktibatzen/desaktibatzen du. 2 segundoko tenporizadorea hautatuz gero, bi segundoetan egingo du soinua, baina 10 segundokoa aukeratzen baduzu, azkeneko 3 segundoetan baino ez du egingo soinua.

Guardar ubicación: gaitu ezazu zure multimedia-fitxategia sortzean hura sortu zen lekuan bertan gorde dadin GPSaren bidez.

Almacenar en: microSD txartela txertatua baduzu, aukera duzu irudiak telefonoan edo txartelean gordetzeko.

Restaurar valores: kameraren fabrikako doikuntzetara itzultzeko.

#### Modu panoramikoa

Aurrerapen-barra agertzen da, zure telefonoarekinegin dezakezu ekorketa adierazten duena, bai horizontalean, bai bertikalean.

Saiatu ahalik eta ibilbide zuzenena egiten, argazkia modu optimoan ateratzeko. Gidari gisa balioko dizu aurrerapen-barran agertuko den gezi zuriak (argazkia ateratzen hasten zarenean urdina bihurtuko da). Akatsen bat egiten baduzu, gezi zuria gorri bihurtuko da, ohartarazteko.

Aurrerapen-barra bukaerara iristen denean, eszena automatikoki gordeko da.

Prozesuan Stop botoia sakatuta ere geldiaraz dezakezu panoramikoa.

#### Slow Motion modua

Modu honek aukera ematen du bideoak kamera geldoaren efektuarekin grabatzeko. Segundoko grabatzen duen irudi-kopurua proiekzio-abiadura baino handiagoa delako lortzen da ikus-efektu hau. Sekuentzia horiek segundoko irudi-kopuru arruntarekin erreproduzituz gero, mantsoago erreproduzitzen ari dela dirudi.

#### Time Lapse modua

Zure grabazioak time-lapse egin ditzakezu, 0,5 s eta 5 min bitarteko tarteekin. Kamera azkarreko bideo batean, segundo bakoitzean 30 fotograma sartu behar dira. Zenbat eta azkarragoa izan atera nahi duzun eszena, orduan eta denbora-tarte laburragoa aukeratu beharko duzu.

// Aquaris M5 Erabiltzailearen eskuliburua - euskara Multimedia

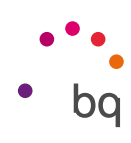

### Irudi-galeria

Zure gailuan gordetako irudiak eta bideoak ikusteko, sakatu Galería ikonoa (pantaila nagusian nahiz aplikazio-tiraderan duzu).

Galería aukeraren pantaila nagusian, gailuaren zenbait kokapenetan gordetako irudiak eta bideoak ikus ditzakezu.

Sakatu karpetetako bat, haren barruko elementuak ikusteko. Irudi bat ikusteko, sakatu irudia bera. Bideo bat ikusteko, sakatu bideoa bera, eta bideo-erreproduzitzailera sartuko zara.

Kamerarekin argazki bat atera edo bideo bat grabatu ondoren ere sar zaitezke galeriara, pantailaren beheko aldetik hatza gora lerratuta.

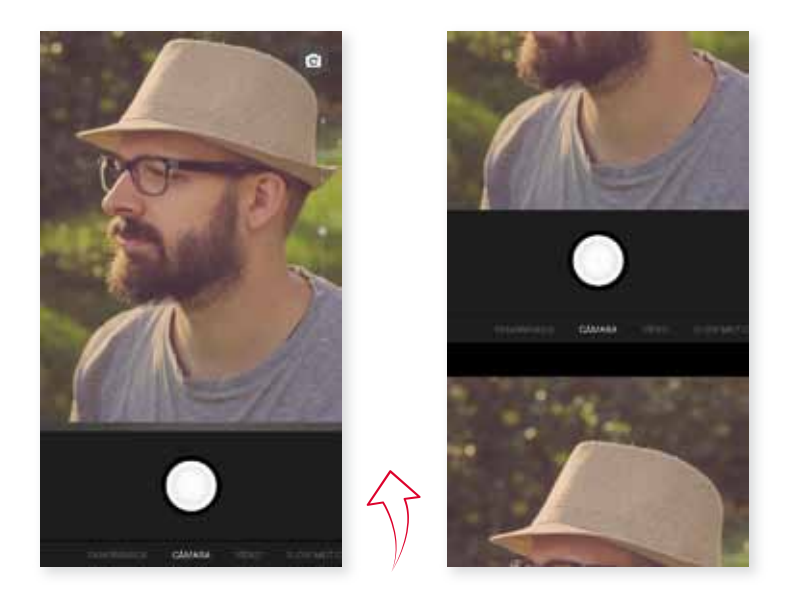

Irudi bat bistaratzen ari zarela, funtzio hauetara sar zaitezke:

- $\cdot$  Menu-botoia edo  $\bullet$  ikonoa sakatuz gero, aukera hauek dituen zerrenda bat bistaratuko da: Borrar, Presentación, Editar, Girar a la izquierda/derecha, Recortar, Establecer como, Detalles eta Imprimir.
- $\cdot$   $\blacktriangleleft$ ikonoa sakatuz gero, zerrenda bat bistaratzen da, fitxategia partekatzeko aukera ematen duten aplikazio eta sare sozial bateragarriena.
- $\blacktriangleright$ ikonoa sakatuz gero, irudia editatzeko programa irekiko da (iragazkiak, markoak, distira...)

Irudiak bistaratzean zooma egiteko, nahikoa da pantaila bi aldiz ukitzea, irudia handitzeko. Gauza bera egin behar da txikitzeko ere. Atximur eginez ere lortzen da: hatzak bereizi egin behar dira irudia handitzeko, eta elkartu, zooma txikitzeko.

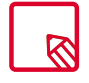

Androidek ez du uzten, lehenespenez, karpeta berriak sortzen eta irudiak karpeta batetik bestera eramaten. Edonola ere, hirugarren batzuen doako aplikazioak erabiliz egin daitezke horiek guztiak, besteak beste. Aplikazio horietako bat da zure BQ smartphoneak dakarren fitxategi-arakatzaile integratua.

#### // Aquaris M5 Erabiltzailearen eskuliburua - euskara Multimedia

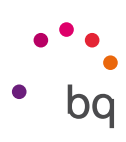

### Play Music

Lehenespenez, audio-erreproduzitzailea du instalatua zure smartphonek; aukera horrek, audio -fitxategiak erreproduzitzeaz gain, musika erosteko eta deskargatzeko aukera ematen du, aplikazio-dendan integratuta baitago.

Zure gailura musika gehitzeko, bi aukera dituzu:

- · Telefonoa ordenagailura konektatu, eta musika guztia transferitu telefonoaren barne-memoriara. Horretarako, nahikoa da emandako kablea konektatzea ordenagailura eta telefonora, karpetak ordenagailuko kokapenetik kopiatu eta Music karpetan itsasteko (zure telefonoaren barne-memorian edo microSD txartelean duzu karpeta hori, halako txartelik sartu baduzu).
- · Aplikazioan bertan, menu nagusian, dendarako esteka bat aurkituko duzu. Handik, hainbat disko eta abesti bila ditzakezu, gero erosi eta zure multimedia-bildumara gehitu ahal izateko.

Musika gehitu ondoren, menu nagusian aurkituko duzu, Mi música sakatuta. Han, musika-generoen, artisten, albumen edo abesti-zerrenden arabera antola dezakezu.

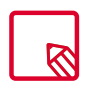

Zerrendak bistaratzeko aplikazioak erabiltzen duen informazioa (artista, albuma...) ordenagailu batetik alda daiteke, saguaren eskuineko botoia sakatuz aldatu beharreko fitxategiaren gainean eta Propiedades > Detalles aukeratuz goitibeherako menuan eta leiho gainerakorrean.

Bilaketa bat egin dezakezu zeure abesti-liburutegian, deskribapenean testu bera duten albumak, abestiak eta abar bilatzeko.

Zein abesti entzun nahi duzun erabakitzen duzunean, sakatu. Barra-animazio bat hasiko da mugitzen, une horretan erreproduzitzen ari den pista erakutsiz. Erreprodukzio-panela irekitzeko, sakatu edo lerratu gora pantailaren beheko aldeko barra. Panel horren bidez, zenbait aukera hauta ditzakezu: etengabeko erreprodukzioa (ezkerreko ikonoa; eduki osoa amaitu ondoren, berriz erreproduzitzen du zerrenda), aurreko pista, geldialdia, hurrengo pista edo ausazko erreprodukzioa.

Ikuspegi horretan, gainera, abestia gustatzen zaizun ala ez adieraz dezakezu,  $\bullet$  eta  $\bullet$ l ikonoak erabiliz. Aukera gehiago ere badaude, goiko eskuineko ertza sakatuta. Besteak beste, pista bat lehendik dagoen playlist batera gehitu daiteke, edo berri bat sortu.

Aplikazioaren menu nagusian, erreprodukzio-zerrenden aukera bistaratzen da. Aurrez sortu dituzun zerrendak jasotzen dira han, bai eta Me gusta izeneko bat ere. Han aurkituko dituzu ikonoarekin markatu dituzun pistak.

# Play Películas

Zure smartphoneak Play Películas aplikazioa du lehenespenez, eta, aplikazio-dendan integratuta dagoenez, filmak eros ditzakezu gailuan ikusteko.

Aplikazioa irekitakoan, bilduma arakatzeko aukera eta Playk gomendatutako filmen zerrenda agertuko zaizkizu. Menu nagusiko Mis películas aukera sakatuta, erositako filmak dituzu. Filmak geroago ikusteko gorde nahi izanez gero, sakatu Añadir a la lista de deseos.

#### $\overline{11}$ **Aguaris M5** Erabiltzailearen eskuliburua - euskara Aplikazioak

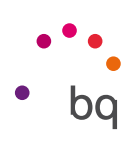

# Aplikazioak

#### Play Store

Smartphoneak aplikazio-denda bat dakar instalatuta; handik, askotariko programak, jokoak, musika, filmak, liburuak eta abar deskargatu ditzakezu. Deskarga-mota bakoitzean, azpikategoriak izango dituzu, une bakoitzean behar duzun hori intuizioz aurkitu dezazun.

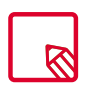

Garrantzitsua: kontuan izan deskarga guztiak ez direla doakoak. Baliteke batzuek kostu gehigarriak izatea. Doakoak ez diren deskarga guztietan, deskargaren prezioa bistaratuko da aplikazioari buruzko informazioarekin batera, eta deskarga baieztatzeko eskatuko da, nahi gabeko kargurik ez egiteko.

#### Jatorri ezezaguneko aplikazioak

Originala ez beste denda batetik edo webgune batetik aplikazioak deskargatzeko, aurrez sistema konfiguratu behar duzu, jatorri ezezaguneko aplikazioak instalatzen utz dezan. Ajustes > Seguridad menuan, aktibatu Orígenes desconocidos. Gero, segurtasun-oharra onartu beharko duzu, eta iturri fidagarrietako aplikazioak soilik instalatu.

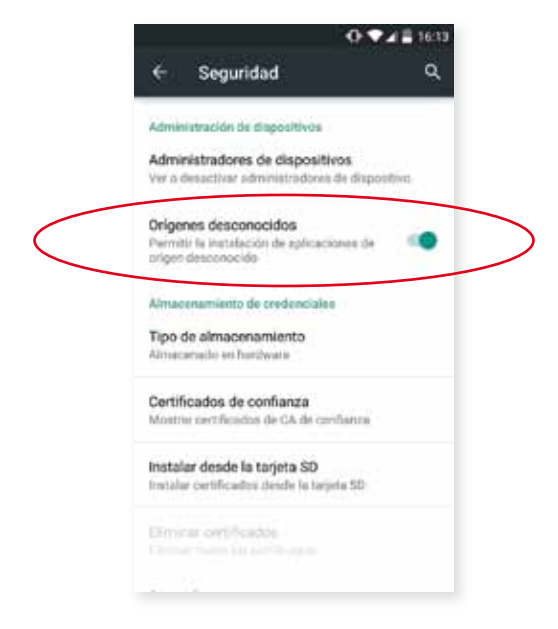

Webgune batetik aplikazioak instalatzeko, zure gailuan \*.apk fitxategia eduki behar duzu. Ohikoa da halako fitxategiak WinRAR erako programa batekin konprimatuta egotea. Beraz, deskargatutako fitxategia \*.rar erakoa bada, deskonprimatu egin beharko dugu, PCa edo Android fitxategi -kudeatzaileak erabiliz, hala nola File Manager (zure gailuan integratua).

\*.apk fitxategia irekitzean, aplikazioa instalatzeko baieztapena eskatuko du sistemak. Mezu hori onartuz gero, aplikazioa instalatuta geratuko da.

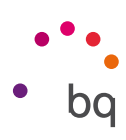

#### Aurrez instalatutako aplikazioak

Aurrez instalatutako aplikazioen zerrendara sartzeko, sakatu  $\bigoplus$  ikonoa pantaila nagusian. Handik, zure gailuan instalatutako aplikazio guztietara sar zaitezke.

#### Web-nabigatzailea

Interneten zenbait fitxatan eta URLtan nabiga dezakezu. Aurrez konfiguratzeko hau sakatu behar duzu  $\frac{1}{2}$  ikonoa > Ajustes > Combinar pestañas y aplicaciones eta aukera hau desaktibatu. Eskuineko goiko aldean, zenbaki bat duen ikono karratu bat bistaratuko da; aktibo dagoen fitxa-kopurua adierazten du. Hura sakatuz gero, aktibo dauden fitxetako bat aukeratu dezakezu, edo beste bat ireki. Beste bat irekitzen duzunean, eskuz sar dezakezu URL bat goiko zuriunean, edo pantailaren erdialdean bistaratzen diren iradokizunak erabil ditzakezu (maizen bisitatzen diren orrialdeetan oinarrituak dira iradokizunak).

Fitxa bat ixteko, fitxen ikonoa sakatzean (goiko eskuineko ertzeko koadroa, zenbaki bat duena),  $\bm{\mathsf{X}}$ sakatu behar duzu, edo, bestela, itxi nahi duzun fitxan sakatu eta eskuinera edo ezkerrera arrastatu. .

Menu-botoia sakatuz gero, aukera hauek dituen zerrenda bat bistaratzen da:

- Volver hacia atrás o adelante  $\leftarrow \rightarrow$ : azkena bisitatutako orrialdeetara itzultzeko edo azkena bisitatutakora itzultzeko.
- Añadir marcador  $\sqrt[3]{x}$ : orrialde bat gogoko gisa markatzeko; hartara, gero, erraz berreskura daiteke. Markagailuak karpetatan antola daitezke.
- **Recargar página**  $\mathbf{C}$ **:** aktibo dagoen orrialdea eguneratu daiteke, haren edukia freskatzeko.
- · ikonoa: zabaldutako aukeren fitxa ixteko.
- · Nueva pestaña: fitxak gehitzeko, zenbait orrialdetan aldi berean nabigatzeko.
- Nueva pestaña incógnito: fitxa batean nabigatu arren fitxa hori historian erregistratuta gera ez dadin.
- Marcadores: gordetako markagailuen erregistrora sartzeko.
- · Pestañas recientes: duela gutxi itxitako fitxak ikus daitezke, eta, nahi izanez gero, berreskuratu.
- · Historial: bisitatutako webguneak berreskuratzeko, kronologikoki ordenatuta (berrienak lehenengo).
- · Compartir: web-orria beste erabiltzaile batzuekin partekatzeko.
- · Imprimir: uneko orrialdea inprimatzeko, haririk gabeko inprimagailu bateragarri baten bidez.
- · Buscar en la página: aktibo dagoen webgunean testu jakin bat bilatzeko.
- Añadir a pantalla de inicio: hautatutako orria nabigatzailea martxan jartzean lehen orri gisa ager dadin gehitzeko.
- · Ver como ordenador: kontrol-laukia markatuz gero, ordenagailuan bezala bistaratzen da webgunea, gailu mugikorretarako bertsio bereziei kasurik egin gabe.

// Aquaris M5 Erabiltzailearen eskuliburua - euskara Aplikazioak

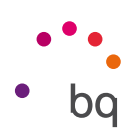

- · Ajustes: nabigatzailearen oinarrizko doikuntzen eta doikuntza aurreratuen menura sartzeko.
- · Ayuda y opiniones: beste erabiltzaile batzuen iritzietara sartzeko, zeurea uzteko eta laguntza-dokumentura sartzeko.

#### **Hangouts**

Berehalako mezularitzarako aplikazioarekin, zure posta elektronikoko kontua eta telefono-zenbakia konfigura ditzakezu, lagunekin txat bidezko elkarrizketak izateko, eta SMSetarako motor lehenetsi gisa ere konfigura dezakezu.

### Egutegia

Calendario tresna erabiliz, zure eguneroko zereginak kudea ditzakezu, eta zure posta elektronikoarekin sinkronizatu, kontaktuekin hitzorduak, bilerak eta gertaerak partekatu ahal izateko. Gainera, alertak eta jakinarazpenak konfiguratzeko ere balio du, inoiz hitzordurik ez ahazteko. Bestalde, aplikazioak aukera ematen du egutegia sinkronizatzeko, beste edozein gailu mugikorretatik ikusi ahal izateko.

Gertaera berri bat sortzeko, sakatu eskuineko beheko izkinan dagoen  $\bigoplus$ ikonoa. Hainbat gauza aukeratu ditzakezu: gertaeraren data eta ordua, bilera egingo den lekua, gonbidatuak, alertak aktibatzea/desaktibatzea, gertaeraren deskribapena edota bileran zauden bitartean zure kontaktuek ikusiko duten egoera.

#### Mapak eta GPS nabigazioa

Zure smartphoneko Mapas aplikazioa erabiliz, zure uneko kokapena ikus dezakezu (zehaztasun gehiago izateko, aktibatu sistemaren GPS kokapena), bai eta satelite batetik ateratako irudiak edota kokapen jakin baten inguruko ikuspegi erreala ere. Gainera, nabigazio-aukera hauta dezakezu, uneko kokapenetik zure helburura nola iritsi jakiteko argibideak bidal diezazkizun gailuak. Oinez edo ibilgailuan joateko konfigura dezakezu. Atxikitako hainbat eta hainbat enpresa eta establezimendu aurkitzeko zerbitzua ere eskaintzen du.

Kontuan izan informazio hori guztia (mapak barne) ez dagoela zure gailuan aurrez kargatuta. Beraz, nabigazioa erabiltzen duzun bakoitzean, datuak erabili beharko dira, eta baliteke horrek kostua izatea, telefonia mugikorreko zure operadorearekin kontratatuta daukazun tarifaren arabera.

#### File Manager

Aplikazio honekin, zure gailuaren barne-memorian nahiz microSD txartelean (sartuta badago) gordetako fitxategi-karpetak araka ditzakezu. Gainera, fitxategiak kopiatzeko eta karpeta batetik bestera mugitzeko ere balio du. Fitxategiak deskonprimatzeko eta zure smartphonea ordenagailu batera konektatu gabe haien edukia ateratzeko sistema bat ere badu. Fitxategiei izena aldatu eta karpeta eta fitxategi berriak sortu ere egin daiteke.

 $\bullet$  ikonoa erabilita aukera hauek dituzu: Propiedades, Nueva carpeta, Marcar todo, A marcadores, Establecer como inicio, Actualizar, Nuevo archivo, Desmarcar todo eta Acceso directo.

 $\equiv$ ikonoaren bidez, markagailuetan telefonoaren barne-biltegiratzea eta biltegiratze segurua bistaratuko dira.

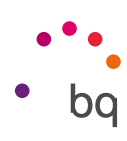

 doikuntzetatik, doikuntza orokorretara sar zaitezke, bilaketa-aukeretara, biltegiratze-aukeretara eta editorearen aukeretara; horrez gain, aplikazioa pertsonaliza dezakezu.

### Dolby Audio

Dolby aplikaziora sartu eta zure gailuaren soinua doitzeko, sakatu Menú de aplicaciones > Dolby Audio. Hemen ere sar zaitezke: Ajustes > Sonido y notificaciones > Dolby Audio eta Iniciar aplicación sakatu.

Aplikazioaren barruan, lau modu lehenetsietako edozein aukeratu dezakezu, edo hemen ere egin dezakezu zuzenean: Ajustes > Sonido y notificaciones > Dolby Audio > Perfil: Vídeo, Música, Juego y Voz.

Dolby ikonoa aktibatuta agertuko da instalatuta dauzkazun bideo- edo musika-erreproduzitzaileetan, eta audio- edo bideo-fitxategien soinua hobetuko du. Desaktibatzeko, sakatu $\bigcup$ .

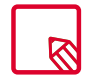

Beren ekualizadorea duten aplikazio batzuk erabiliz gero, Dolby desaktibatu egingo da automatikoki, bi ekualizadoreen artean gatazkarik izan ez dadin.

#### Albisteak eta eguraldia (Genie Widget)

Aplikazio honek eguraldiari buruzko informazioa ematen du denbora errealean, bai eta interes orokorreko nazioarteko albisteak ere. Aplikazioaz gainera, 3 widget konfigura ditzakezu smartphonearen mahaigainean, informazioa azkarrago eta erosoago eskuratzeko. Hiru widget horiek eguraldiari buruzko informazioa edo nazioarteko albisteak ematen dituzte, edota biak batera.

Gogoratu eskuliburu honetan aldez aurretik azaldutako pantaila nagusiko pertsonalizazio-atala kontsultatu behar dela mahaigainean widget berriak nola gehitu jakiteko.

#### $\overline{H}$ **Aquaris M5** Erabiltzailearen eskuliburua - euskara Tresnak

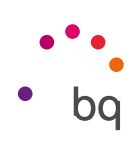

# Tresnak

#### Kalkulagailua

Kalkulagailu praktiko bat da zure smartphonearen tresnetako bat. Oinarrizko eragiketak nahiz zientifikoak edo aurreratuak egiteko balio dizu. Aplikazioa irekitzean, oinarrizko eragiketak soilik ikusiko dituzu pantailan, baina aurreratuak ere erabil ditzakezu, pantaila ezkerrera lerratuta edo pantailari bira emanda.

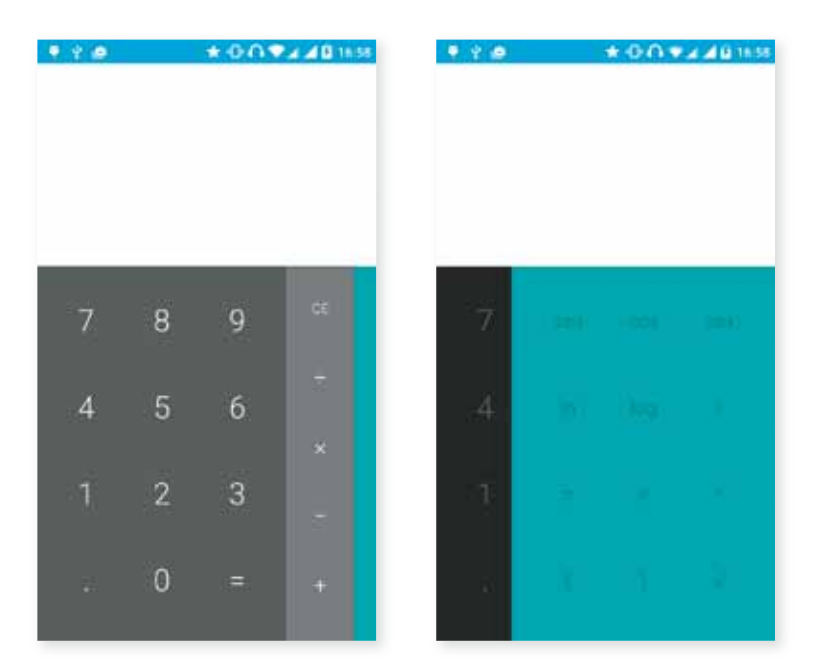

# Erlojua

Menú de aplicaciones > Reloj aukeran, lehen fitxan, Alarmas aukera daukazu. Zure alarma guztiak erraz kudeatzeko balio du.

Aldi berean alarma bat baino gehiago konfigura ditzakezu, eta haien parametroak zehaztu, hala nola alarmaren izena, errepikatu egin behar duen edo behin bakarrik jo behar duen, errepikatzekotan asteko zein egunetan errepikatu behar duen, alarma-tonua eta bibrazioa aktibatzea/desaktibatzea.

Nahi adina alarma berri sortu eta ezaba ditzakezu. Alarma bat aldi baterako aktibatzeko edo desaktibatzeko baina ez ezabatzeko, nahikoa da alarmaren aktibazio-orduaren eskuinean dagoen botoia ezkerrera lerratzea.

Reloj aplikazioan, funtzio gehiago ere badituzu: munduko edozein puntutako ordua bistaratzea, atzerako kontaketa konfiguratu dakiokeen tenporizadorea edo tarte-funtzioa duen kronometro erabilgarri bat.

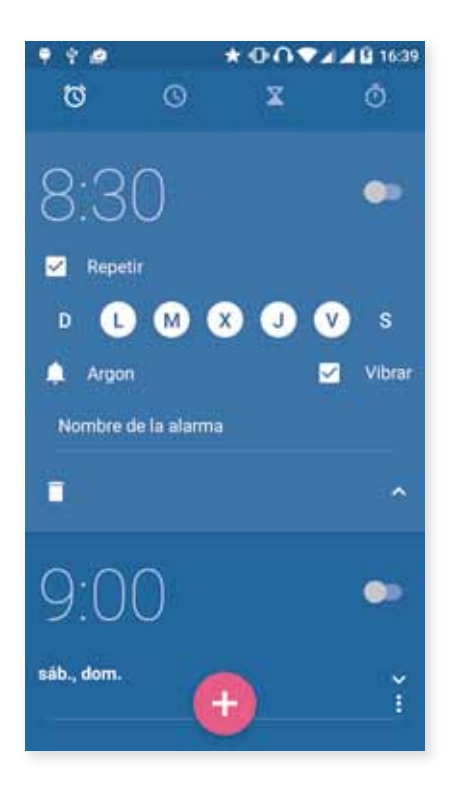

 $\overline{H}$ **Aquaris M5** Erabiltzailearen eskuliburua - euskara Tresnak

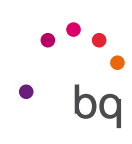

# Grabagailua

Zure BQ smartphonearen tresnetako beste bat da ahots-grabagailua. Audio-pistak erraz-erraz graba ditzakezu harekin.

Grabatzen hasteko, sakatu pantailaren beheko ezkerreko aldean dagoen puntu zuria. Goiko kontagailua eta neurgailua mugitzen hasiko dira. Grabaketa gelditzeko edo amaitzeko, pantailako "Pausa" eta "Stop" botoiak erabil ditzakezu. Gelditzeko botoia sakatuz gero, sistemak galdetuko digu grabaketa gorde edo utzi egin nahi dugun. Gordez gero, gainerako grabaketekin batera aurkituko duzu.

# FM irratia

Aplikazio horrek aukera ematen dizu zure irrati-kate gogokoenak entzuteko eta emisio bat zure telefonoaren memorian gordetzeko. Katea sintonizatzeko eta dialean mugitzeko, dialean hatza arrastatu dezakezu, bilaketa eskuz egiteko, edo < eta > ikonoak sakatu, automatikoki bilatzeko. . Bestela, aurkitu eskuragarri dauden maiztasun guztiak  $\frac{1}{2}$ ikonoa eta Buscar botoiekin.

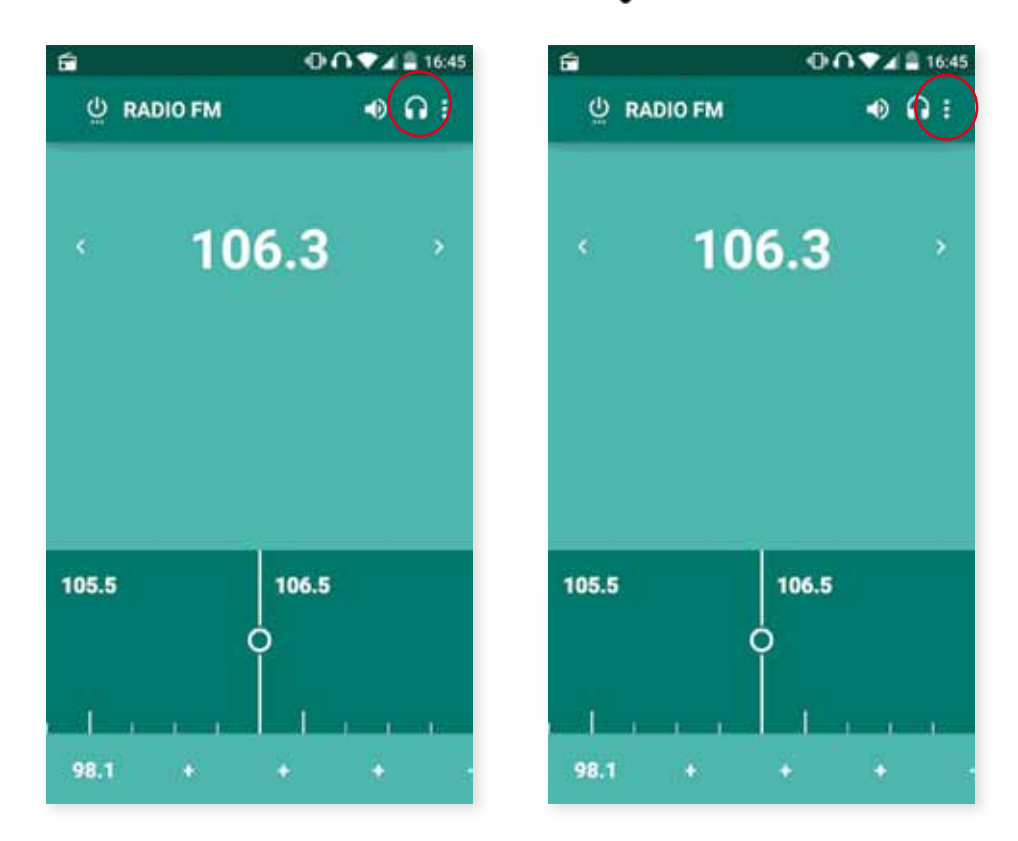

 $\mathbb{R}$ 

Gailura entzungailu batzuk konektatu behar dira irrati-aplikazioa erabiltzeko, entzungailuek berek egiten baitute antena-funtzioa.

// Aquaris M5 Erabiltzailearen eskuliburua - euskara Tresnak

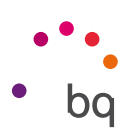

Gogoko 7 kate marka ditzakezu horretarako ikonoak sakatuz:  $+$ . Gainera, gogoko gisa markatu ondoren, luze sakatzen badituzu, izena edita dezakezu, zerrendan errazago identifikatzeko.

Soinua telefonoaren bozgorailuetatik entzun dadin, entzungailuetatik entzun beharrean,  $\bigcap$ ikonoa hautatu behar duzu, eta bozgorailu bihurtuko da. .

 $\cdot$ ikonoan, grabatzeko aukera ere baduzu, uneko emisioa zure gailuan gordetzeko.

# Ahots bidezko bilaketa

Pantaila nagusian, aurkitu mikrofonoaren ikonoa duen widgeta. Hark eramango zaitu ahots bidezko bilaketako aplikaziora (Búsqueda por voz). Aplikazio horren bidez, edozein gairi buruzko informazio-bilaketak egin ditzakezu azkar-azkar, eta beste aplikazio batzuekin ere lotu dezakezu, hala nola Mapas aplikazioarekin.

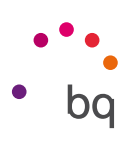

# Eranskinak

#### A eranskina: OTA eguneratzeak

OTA siglek "Over the air" esan nahi dute ingelesez; alegia, "airetik". Esan nahi du zure gailura datu -konexio baten bidez iristen direla firmware-eguneraketak, erabiltzaileak ia esku hartu gabe, eta bestelako eguneratze-prozedura konplexuagoen beharrik gabe.

Zure gailuak aldian behin bilatuko ditu sistema eragilearen eguneraketak, zeinek errendimendu-hobekuntzak edo funtzio gehigarriak izaten baitituzte zure smartphonerako. Sistemak eguneraketa bat aurkitzen duenean, leiho gainerakor batek emango dizu horren berri, eta onespena eskatuko dizu instalazioa egiteko. Eguneraketaren datu-paketea deskargatzeko WiFi-a erabiltzea gomendatzen da.

Prozesuak instalazio guztian gidatuko zaitu, dena erraz eta eroso egiteko.

Eskuz ere begiratu dezakezu eguneraketa-paketerik badagoen, bide honetatik joanda: Ajustes > Información del teléfono > Actualizaciones del sistema > Actualización. Mezu batek jakinaraziko dizu eguneraketarik badagoen aztertzen ari dela sistema. Halakorik badago, sistemak berak eguneraketa eskaintzen duenean jarraitzen den bera izango da prozesua.

### B Eranskina: Zehaztapen teknikoak

Zure modeloa esteka honetan aukeratuta sar zaitezke informazio tekniko guztira: [http://www.bq.com/es/smartphones](http://www.bq.com/es/smartphones )

Especificaciones atala sakatuz gero, informazio interesgarria ikusiko duzu. Adibidez:

- · Tamaina eta pisua.
- · Pantaila.
- · Barne-memoria.
- · Prozesadorea.
- · Bateria.
- · Sistema eragilea.
- · Konektagarritasuna.
- · Sistemaren funtzioak.

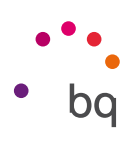

#### C Eranskina: Garbiketa segurtasuna

#### **GARBIKETA**

Gailua garbitu aurretik, itzali, eta deskonektatu sistemako eta elikadurako kable guztiak. Kableak konektatu eta piztu aurretik, ziurtatu pantaila guztiz lehor dagoela berriz. Ez erabili inolako likidorik edo sprayrik zuzenean pantailaren edo karkasaren gainean.

Pantaila: erabili zapi leun bat, garbia eta ilerik askatzen ez zaiona, pantailako hautsa eta zikina kentzeko. Hatz-markak eta orbanak kentzeko, erabili zapi bat eta garbiketa-produktu leunak.

Karkasa: garbitu zapi heze leun batekin eta garbitzeko soluzio leun batekin. Busti zapia ur garbiarekin, xukatu ondo, eta garbitu karkasa, garbigarri-hondakin guztiak kentzeko.

#### **SEGURTASUNA**

Istripu-arriskuak murrizteko, jarraitu segurtasun-jarraibideei:

- · Ez erabili elikatze-kable edo konektore hondaturik, ez eta entxufe solterik ere. Ez tolestu eta ez hondatu elikatze-kablea. Ez ukitu elikatze-kablea esku bustiekin, eta ez egin tira kabletik kargagailua deskonektatzeko.
- · Ez erabili gailua kargatzen ari den bitartean, eta ez ukitu esku bustiekin.
- · Ez kolpatu eta ez utzi erortzen kargagailuari, eta ez kargatu bateria fabrikatzaileak onartu gabeko kargagailuekin.
- · Ez erabili gailua tximista-ekaitza dagoenean. Kontuz erabili eta bota bateriak eta kargagailuak.
- · Ez manipulatu hondatuta dauden edo ihesak dituzten litio-ioizko bateriak.
- · Ez erabili telefonoa taupada-markagailuetatik gertu. Ahal dela, ez erabili gailua taupada -markagailuetatik 15 cm baino gutxiagora, gailuak interferentziak eragin baititzake.
- · Ez erabili gailua erietxeetan, ez eta irrati-maiztasunaren ondorioz interferentziak sor ditzaketen ekipo medikoetatik gertu ere.
- · Ekipo medikoak erabili ohi badituzu, ziurtatu irrati-maiztasunetik babestuta daudela. Audifonoa erabiltzen baduzu, jakinarazi fabrikatzaileari, interferentziei buruzko informazioa eskuratzeko.
- · Lehertzeko arriskua duten inguruneetan, itzali gailua. Bete beti arauak, jarraibideak eta ohar-seinaleak  $\sqrt{N}$ .
- · Ez erabili gailua erregaia hartzeko lekuetan (zerbitzuguneak), ez eta gai kimikoen ondoan eta eremu leherkorretan ere $\bigwedge$ .
- · Ez biltegiratu eta ez eraman suak har dezakeen likidorik, gasik edo leher daitekeen materialik gailua eta haren piezak edo osagarriak doazen leku berean  $\bigwedge$ .

**Aguaris M5**  $\mu$ 

#### Erabiltzailearen eskuliburua - euskara Eranskinak

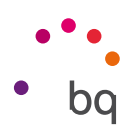

Itzali gailua hegazkinean zaudenean. Baliteke ibilgailu motordun baten gailu elektronikoek behar bezala ez funtzionatzea gailuaren irrati-maiztasuna dela eta.

- · Soinu-presio handia denbora luzez jasanez gero, baliteke entzumenean betirako kalteak eragitea. Ez erabili entzungailurik zirkulazio eta zarata handiko lekuetan bizikletan, lasterka edo oinez zabiltzala.
- · Telefonoaren erabilera autoa gidatzen den bitartean. Auto-fabrikatzaile batzuek galarazi egiten dute telefono mugikorrak erabiltzea marka horretako autoetan, instalazioak esku libreko gailua eta kanpo-antena bat ez baditu. Galdetu autoa erosi duzun saltokian zure telefono mugikorrak edo bluetooth esku-librekoak interferentziarik sortzen duten autoaren sistema elektronikoan. Arretaz gidatu beti, eta errespetatu gidatzeko garaian haririk gabeko gailuen erabilera mugatzen duten tokiko araudiak eta legeak.
- · Kokapenetan oinarritutako funtzioak/GPS Kokapena zehazten duen funtzioa "bere horretan" eta "ondorio guztietarako" ematen da. Mundo Reader SLk ez du ematen inolako bermerik kokapenari buruzko informazioaren zehaztasunari buruz.
- · Kokapenean oinarritutako informazioa erabiltzen ari bada gailua, etenak edo akatsak gerta daitezke, eta sarearen erabilgarritasunaren mendekotasuna areagotu egiten da. Kontuan izan funtzio hori murriztua edo erabilezina izan litekeela zenbait tokitan, eraikinen barruan edo eraikinetatik gertu dauden tokietan, adibidez.
- · Kontuz ibili GPSaren funtzionalitatea erabiltzean, gidatzean arretarik ez galtzeko.
- · Larrialdi-deiak Ezin daiteke bermatu deiek egoera guztietan funtzionatuko dutenik. Larrialdi-deietarako, ez fidatu inoiz telefono mugikorrez bakarrik. Telefonia mugikorreko sare batzuk, sare-zerbitzu batzuk edo telefonoaren funtzio batzuk aktibatuta daudenean eta inguru batzuetan ezin da deirik egin.
- · Antena. Mundo Reader SLk emandakoa ez den antena batekin erabiltzen bada gailua, baliteke kalteak jasatea, errendimendua murriztea eta legeak ezarritakoen gaineko SAR mailak sortzea (ikusi D eranskina, hurrengo orrialdean). Ez estali tapa eskuarekin; izan ere, horrek eragina izango du deiaren kalitatean eta energia-mailetan, eta elkarrizketako eta itxaroteko denborak murriztu ditzake.
- · Hegazkin-modua. Baliteke bluetooth eta WLAN funtzioak erabiltzea debekatuta egotea hegazkinetan edo irrati-transmisioak onartuta ez dauden beste gune batzuetan. Gune horietan, eskatu baimena bluetooth edo WLAN funtzioak gaitu nahi izanez gero, baita hegazkin-modua erabiltzeko ere.

#### Abisua!

Ezaugarri hauek dituzten elikadura-iturriekin erabili behar da produktu hau: INPUTa: 100-240 V ~ 50/60 Hz 0.3 A max. OUTPUTa:  $5.0 \vee \equiv -2.0 \text{ A}$ 

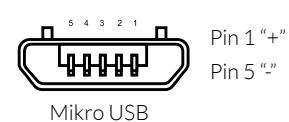

Polaritateak marrazkian ageri dena izan behar du:

Adierazitakoaz bestelako elikadura-iturriak erabiliz gero, baliteke ekipoak kalteak jasatea eta pertsona eta ondasunen segurtasuna arriskuan jartzea.

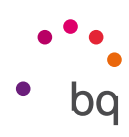

#### D Eranskina: Irrati-uhinen eraginpean egoteari eta SARi (Specific Absorption Rate, absortzio espezifikoaren tasa) buruzko informazioa.

Smartphone honen diseinuak betetzen ditu irrati-uhinekiko esposizioari dagozkion araudiak. Pertsona ororen adina eta osasun-egoera gorabehera segurtasuna bermatzeko diseinatutako segurtasun-tarteak dituzten jarraibide zientifikoetan oinarritzen dira arau horiek.

Irrati-uhinekiko esposizioaren jarraibideen neurketa-unitatea absortzio espezifikoaren tasa edo SAR da. Telefonoan erabiltzen diren maiztasun-banda guztietan ziurtatutako potentzia-maila altuenean transmititzen ari dela egiten dira SARen probak, metodo estandarra erabiliz.

ICNIRP (International Commission on Non-Ionizing Radiation Protection) Erradiazio ez-ionizatzaileetatik Babesteko Nazioarteko Batzordeak gomendatzen du SARen balio-muga hau izatea: 2 W/kg, ehunaren hamar (10) gramoko.

Hauek dira gailu honetarako SAR balio altuenak:

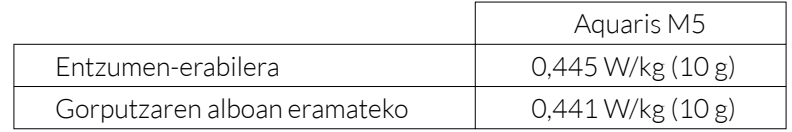

Posizio normalean —belarriaren ondoan, edo gutxienez gorputzetik 1,5 cm-ra— erabiltzen denean betetzen ditu gailu honek irrati-frekuentziarako esposizioari dagozkion arauak. Mezuak edo datu-fitxategiak transmititzeko, gailu honek sare-konexio egokia behar du. Kasu batzuetan, baliteke datu-fitxategien edo mezuen transmisioa atzeratzea konexioa erabilgarri egon arte. Egiaztatu transmisioa burutu arte betetzen dituzula aurretik aipatutako distantzia-jarraibideak.

# E Eranskina: Produktu hau behar bezala botatzea

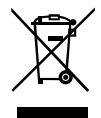

(Gailu elektriko eta elektronikoen hondakinak)

(Europar Batasunean eta hondakinen gaikako bilketako sistemak dituzten Europako beste herrialde batzuetan)

Ingurumenari edo osasunari sor dakizkiokeen kalteak saihesteko, bereizi produktu hauek gainerako hondakinetatik, eta birziklatu behar bezala. Horrela, baliabide materialen berrerabilpen jasangarria bultzatzen da.

Erabiltzaile partikularrok produktua erosi zenuten saltokiarekin edo tokiko agintariekin harremanetan jar zaitezkete, modu ekologiko eta seguruan birziklatzeko nora eraman dezakezuen jakiteko.

Enpresa-erabiltzaileok hornitzailearekin harremanetan jar zaitezkete, erosketa-kontratuaren baldintzen berri jakiteko. Produktu hau eta haren osagarri elektronikoak ez dira bota behar beste hondakin batzuekin batera (kaxa eta bestelako material ez-elektronikoak).

// Aquaris M5 Erabiltzailearen eskuliburua - euskara Eranskinak

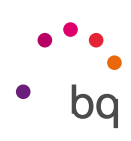

#### F Eranskina: Adostasun-deklarazioa

Mundo Reader, S.L. Pol. Ind. Európolis Calle Sofía, 10 28232 - Las Rozas - Madrid (España) tel. +34 91 787 58 59 IFK: B85991941 Txinan egina

Enpresa horrek adierazten du smartphone honek

#### Aquaris M5

betetzen dituela irrati- eta telekomunikazio-terminalen 1999/5/EE direktibaren xedapenak (R&TTE), behe-tentsioko ekipoen segurtasun elektrikoaren 2006/95/EE direktibarenak eta bateragarritasun elektromagnetikoaren 2004/108/EE direktibarenak, eta arau bateratu hauek betetzen dituela:

EN 60950-1: 2006 + A11:2009+A1:2010+A12:2011 +A2:2013, EN 62479: 2010, EN 50360: 2001/ A1:2012, EN 50566: 2013, EN 50364:2010, EN 62209-1: 2006, EN 62209-2: 2010, EN 301 489-1 V 1.9.2, EN 301 489-3 V 1.6.1, EN 301 489-7 V 1.3.1, EN 301 489-17 V2.2.1, EN 301 489-24 V1.5.1, EN 55022:2010, EN 55024:2010, EN 55013:2013, EN 55020:2007/A11:2011, EN 300 328 V1.8.1, EN 302 291-2 V1.1.1, EN 301 511 V 9.0.2, EN 301 908-1 V6.2.1, EN 301 908-2 V6.2.1, EN 300 440-2 V1.4.1, EN 301908-13 V6.2.1.

Goian adierazten den helbidean eska dezakezu adostasun-adierazpenaren kopia bat.

Madril, 2015eko ekaina.

Alberto Méndez Peydró Zuzendari nagusia

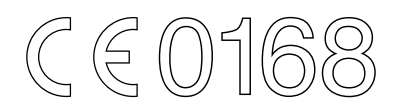
BQ Aquaris M5en firmwarearen bertsioa:

1.1.0\_20150626-1810

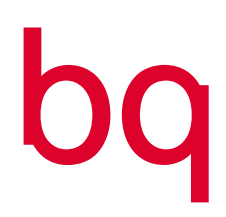

www.bq.com